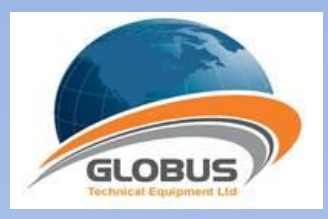

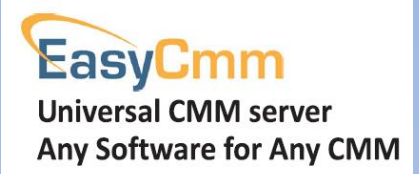

# User Manual

# Universal CMM Server

3/27/2018

## ❖ **1. [GUI](#page-2-0)**

- **1.1 [Tabs](#page-3-0)**
	- o 1.1.1 Commands tab
	- $\circ$  1.1.2 Errors tab
- **1.2 [Panes](#page-4-0)**
	- o 1.2.1 DRO pane
	- o 1.2.2 Info pane
	- o 1.2.3 Parameters pane
	- o 1.2.4 Tools pane
		- 1.2.4.1 Create Tool Orientations
		- 1.2.4.2 Calibrate tool orientations
		- 1.2.4.3 Reset tool orientations Calibration
		- 1.2.4.4 Change tool
		- 1.2.4.5 Delete tool orientations
		- 1.2.4.6 Marked used probes (for PcDmis)
	- o 1.2.5 Tool properties pane
- **1.3 [Toolbars](#page-15-0)**
	- o 1.3.1 Device toolbar
	- o 1.3.2 Commands toolbar
- **1.4 [Status bar](#page-16-0)**

#### ❖ **2. [Machine configuration](#page-17-0)**

- **2.1 [Configuration operation.](#page-17-1)**
	- o 2.1.1 Create configuration
	- o 2.1.2 Create duplicate configuration
	- o 2.1.3 Delete configuration
	- o 2.1.4 Change configuration
- **2[.2 Edit machine](#page-19-0)**
	- o 2.2.1 Machine components tab
	- o 2.2.2 Machine properties tab
	- o 2.2.3 Machine Volumetric compensation tab
	- o 2.2.4 Machine other parameters tab ( DEA controllers only)
- **2.3 [Machine configuration tabs](#page-25-0)**
	- o 2.3.1 Reference spheres tab
	- o 2.3.2 Tools tab
	- o 2.3.3 Tool changers tab
	- o 2.3.4 Tool changer ports tab
	- o 2.3.5 Rotary table tab
- ❖ **3. [Prepare client software as an I++ client](#page-32-0)**

# ❖ **4. [EasyCmm shortcuts](#page-32-1)**

# <span id="page-2-0"></span>**1. GUI**

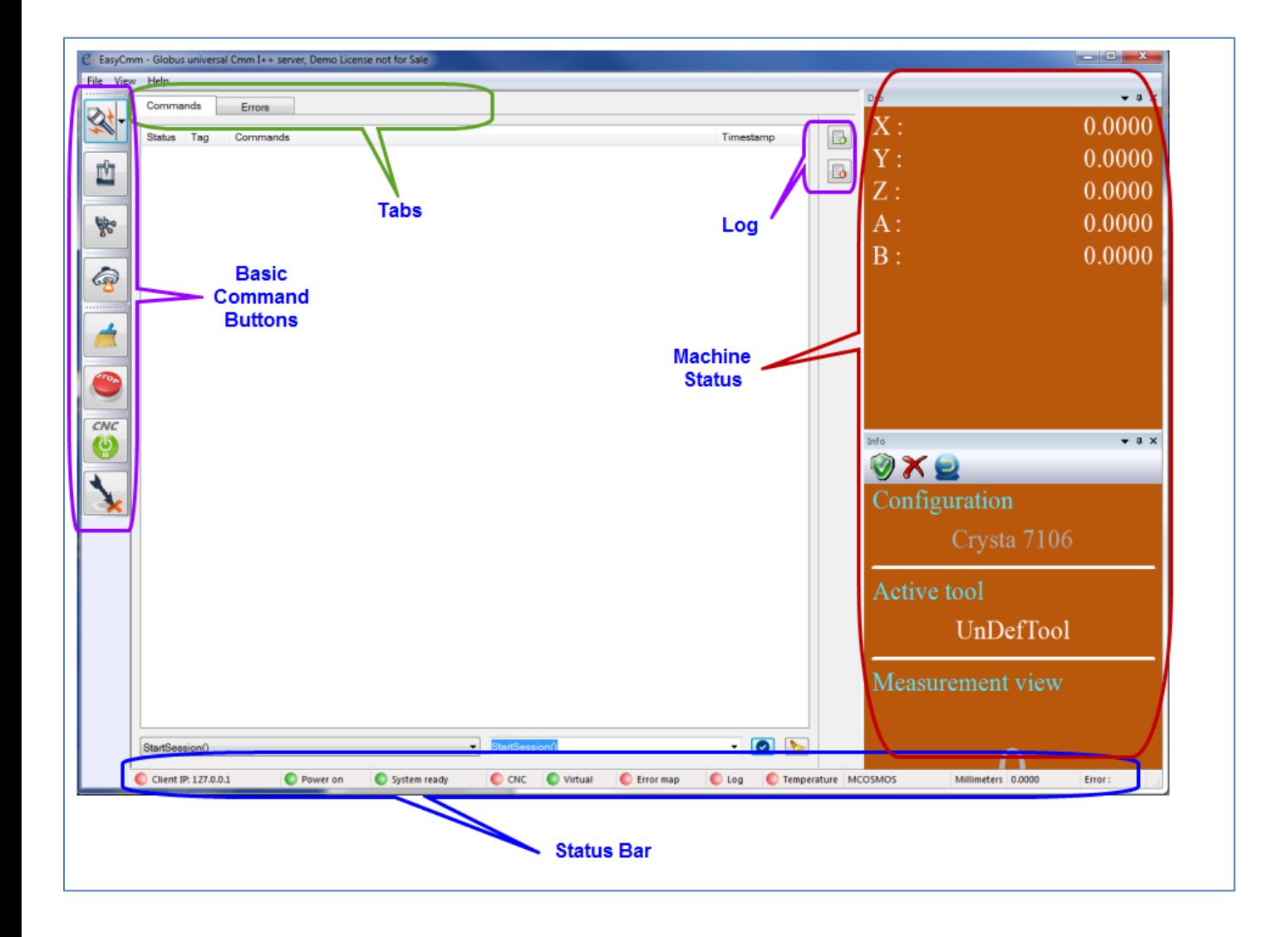

# <span id="page-3-0"></span>1.1. Tabs

# 1.1.1. Commands tab

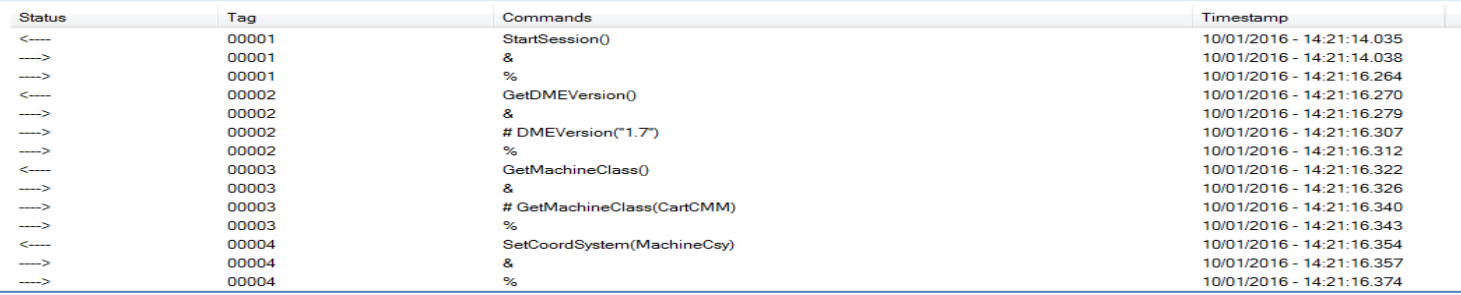

The Command tab shows the communication commands between the server (EasyCmm) and the client.

- Status :
- $\circ$  <-- Incoming command (Usually from client)
- $\circ$  --> Outgoing reply from server  $(8, 4, 9)$
- Tag :
- $\circ$  00001 A command tag incoming from client
- $\circ$  E0001 An Error tag or An Event tag
- $\circ$  C0001 A command triggered by the server
- Commands :
	- $\circ$  & Server receives the command
	- $\circ$  # Server returns data (if necessary) to client
	- o % Server sends command complete
- Timestamp : Current date & time of the line
- •

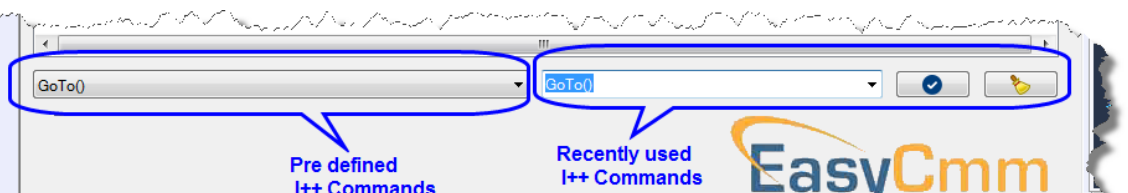

• Pre-defined I++ commands – By selecting an I++ command, it will be shown in the recently used I++ command combo box. There, the user can type manually additional Parameter if the user clicks twice on the command row, the command is shown in recently used I++ commands combo box

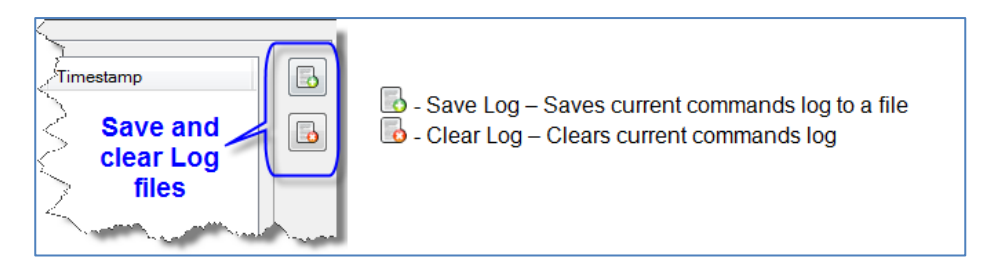

# User Manual V1.2.2

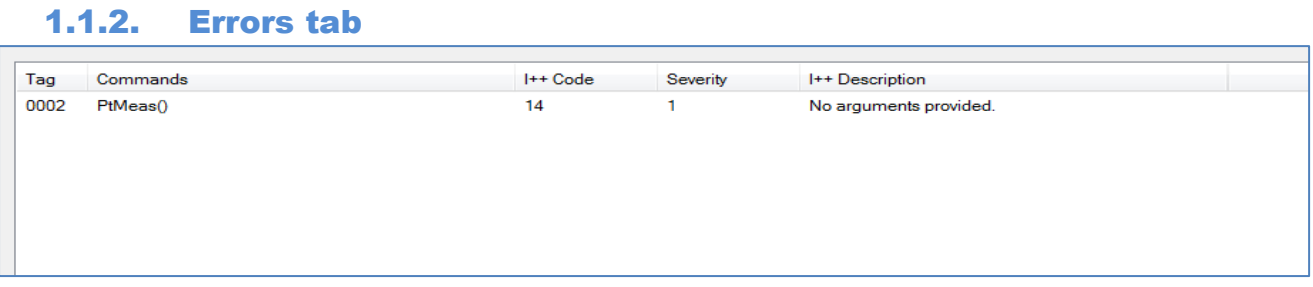

- $\circ$  Tag I++ unique tag id.
- o Commands I++ command
- $\circ$  I++ Code I++ predefined error code (as defined on DME specification).
- $\circ$  Severity Default error severity classification

0: Info

- 1: Warning, level 0 and 1 doesn't interfere with pending commands
- 2: Error, client should be able to repair the error
- 3: Error, user interaction necessary
- 9: Fatal server error
- Only errors with classification higher or equal 2 require ClearAllErrors().
- $\circ$  I++ Description I++ error description.

# <span id="page-4-0"></span>1.2. Panes

## 1.2.1. DRO pane

**The DRO shows current X, Y, Z coordinates (and R if a rotary table is activated) and probe orientation (A, B angles).**

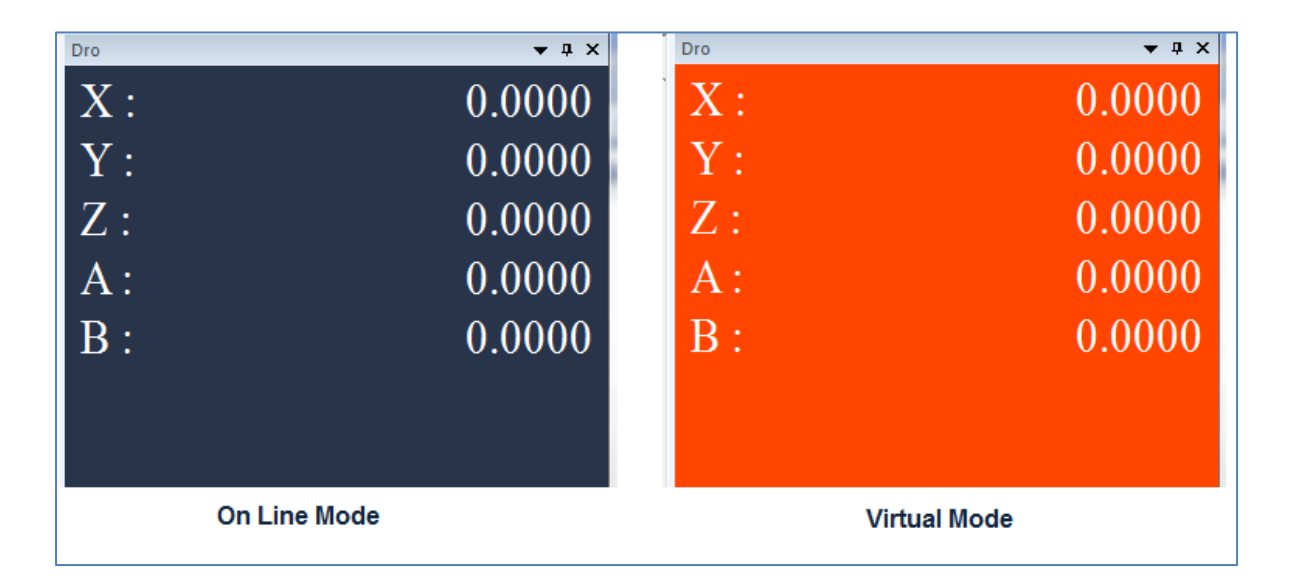

# 1.2.2. Info pane

- o Configuration Section
- o Active tool section
- o Measurement view section

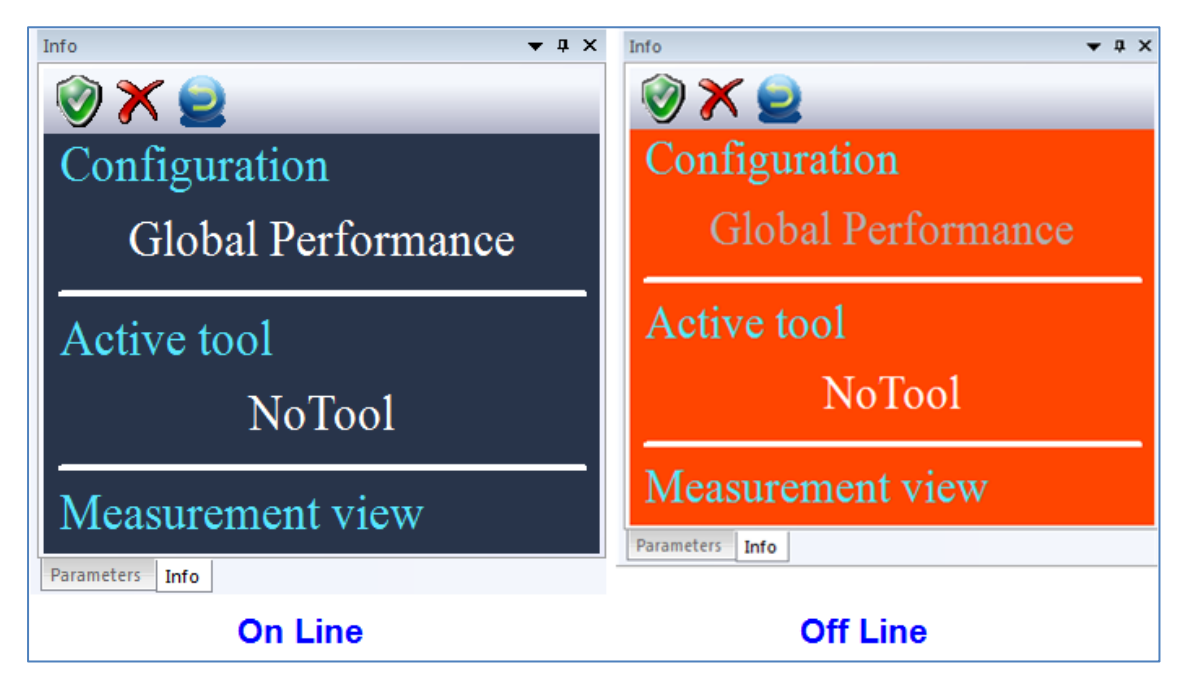

#### **Info Icons**

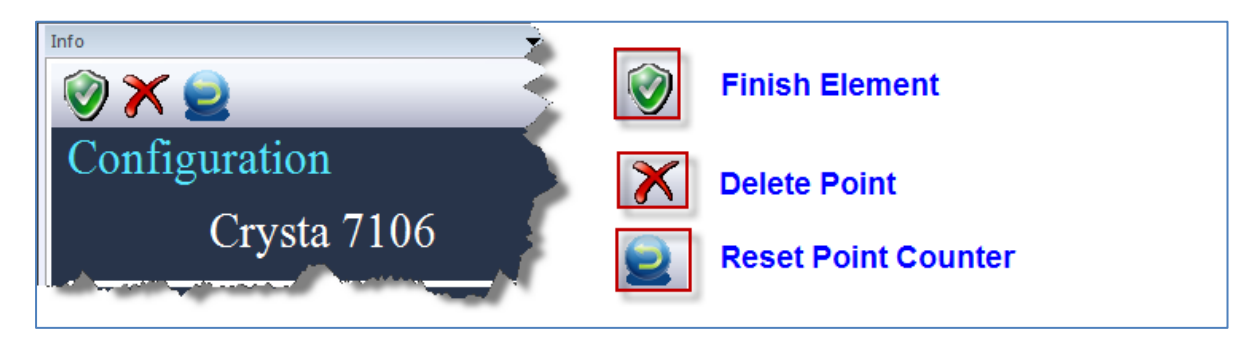

# 1.2.3. Parameters pane

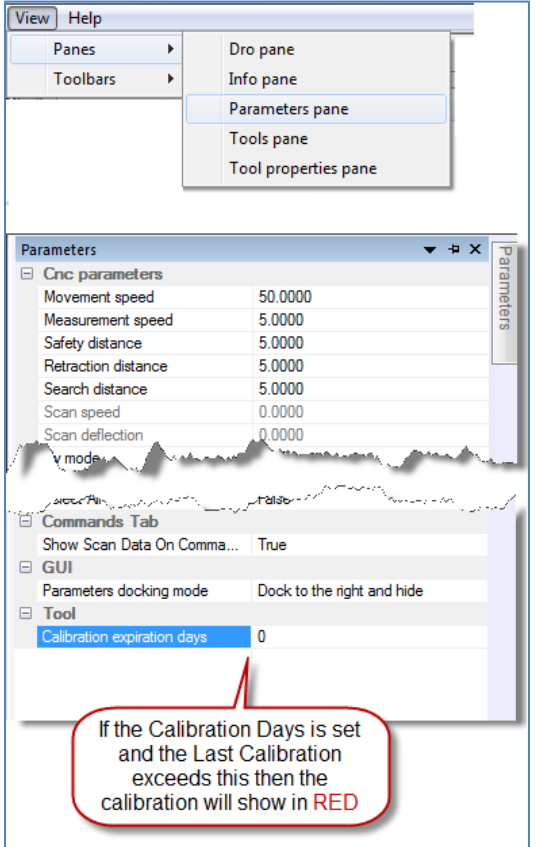

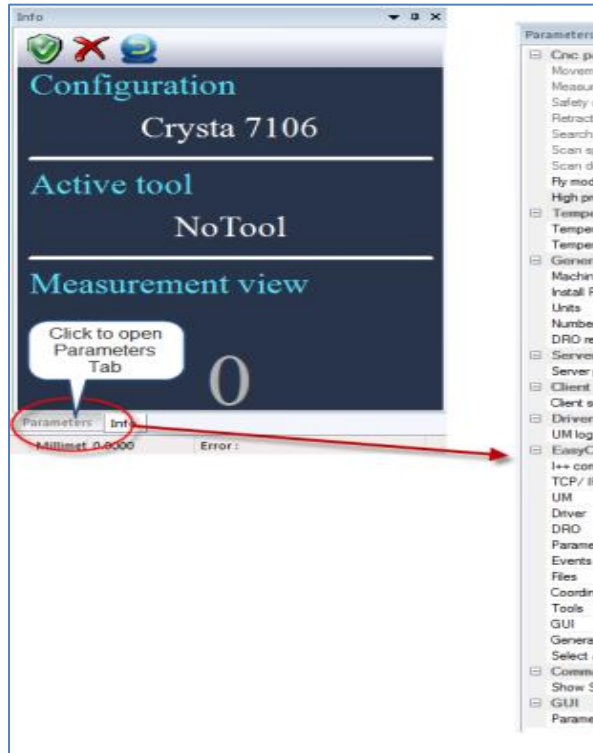

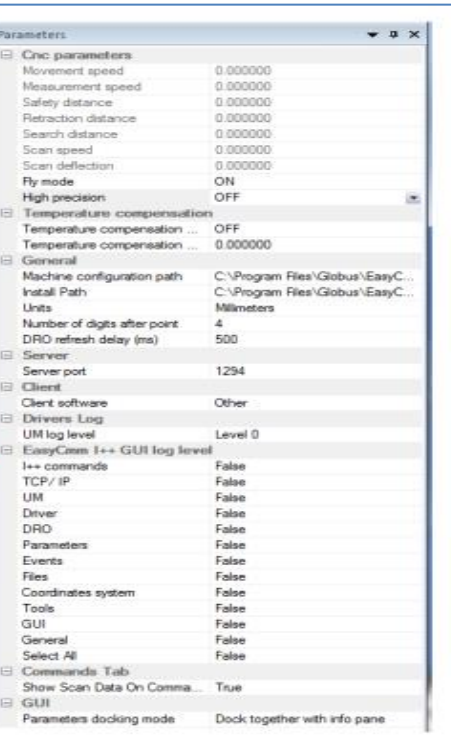

#### CNC parameters

The CNC parameters shows the active tool automatic modes basic activated parameter values that the controller uses when driving the machine on GOTO, PTMEAS or SCAN command.

- o Move Speed Speed when the CMM moves between the measurement points.
- o Measure Speed Speed when the CMM is moving to probe the part.
- o Safety Distance The distance between the theoretical probe point on the surface of the piece and the point where the CMM changes from movement speed to measurement speed.
- o Retract distance Defines the distance that the probe retracts from the workpiece after each probe hit.
- o Search Distance The maximal distance the CMM will move in measurement speed in order to probe a point.
- o Scan Speed Used when the CMM is scanning.
- o Scan Deflection The measuring probe deflects when scanning a work piece during measurement. The deflection will not go beyond the limits of the defined value.
- o Fly Mode On or Off. Machine parameter and not only for current active tool
- $\circ$  High Precision On or Off. Machine parameter and not only for current active tool

#### Temperature Compensation

- o Switch on Temperature Compensation
- o Set figure for the Coefficient of expansion

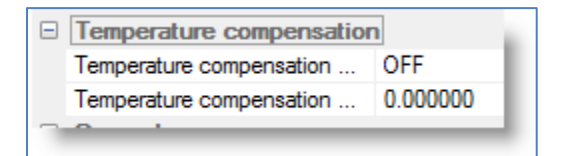

#### Server

The port used for I++ communication.

#### **Client**

Client section is used to define which I++ client is used. Some relevant parameters per each client can be defined.

Example: For MCosmos Only:-

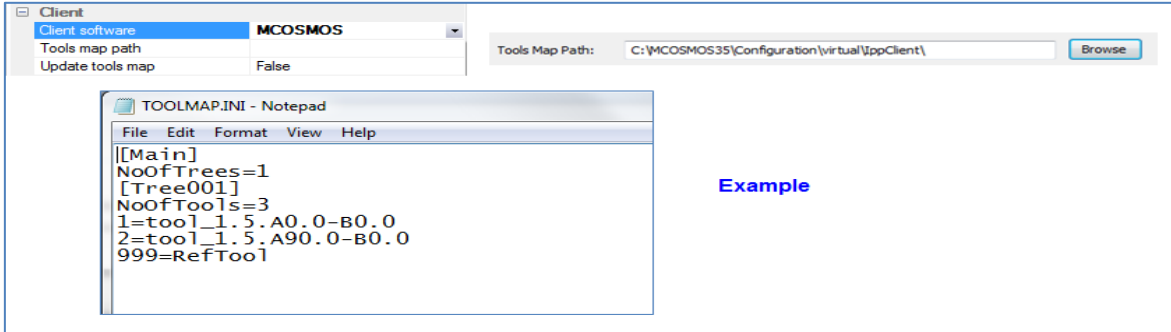

#### **General**

- o Machine Configuration path
- o Install path
- $\circ$  Units MM or Inch
- o Number of digits after the point

#### o DRO Refresh delay (ms)

#### Machine Configuration Path

The path used for all configurations folders. When clicking the configuration button, the dialog will show all configurations under this path.

#### Install Path

The path used for all components database, i.e. heads, modules, probes, tool changers, etc.

#### **Units**

"Millimeters" or "Inches". – The unit type for all numeric values

#### Number of digits after the point

Number of decimal places, for all numeric values.

#### DRO Frequency

The value is sent to the controller when 'OnReportE' command is issued, sets the DRO time interval that the controller sends to the server and the server to the client.

#### Drivers Log

o UM Log Level – Universal machine (and drivers) log level. From Level 1 (the less detailed) to Level 4 (the most detailed).

#### EasyCMM I++ GUI log level

I++ GUI Log Level – The user can select any source to log out to the log file

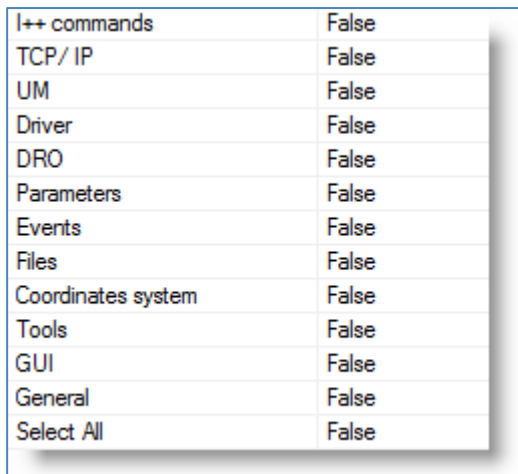

#### Commands Tab

Show Scan Data on Comma – True or False

#### **GUI**

Parameters pane Docking Mode

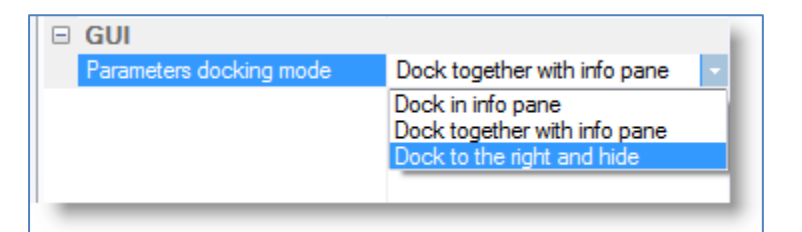

#### Machine Orientation

In This section the user can define the machine orientation i.e. the coordinate system orientation representing the machine coordinate system.

For example, in the case above, the orientation when facing towards the front of the machine will look like this:

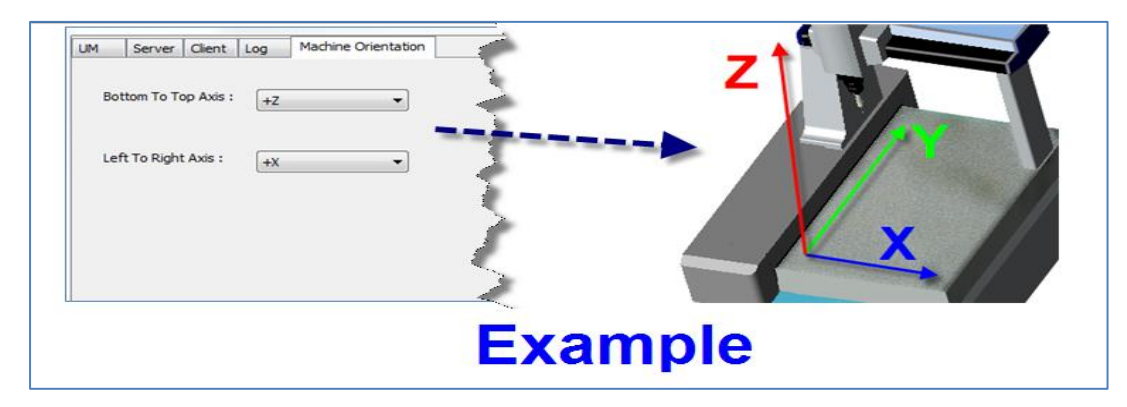

# 1.2.4. Tools Pane

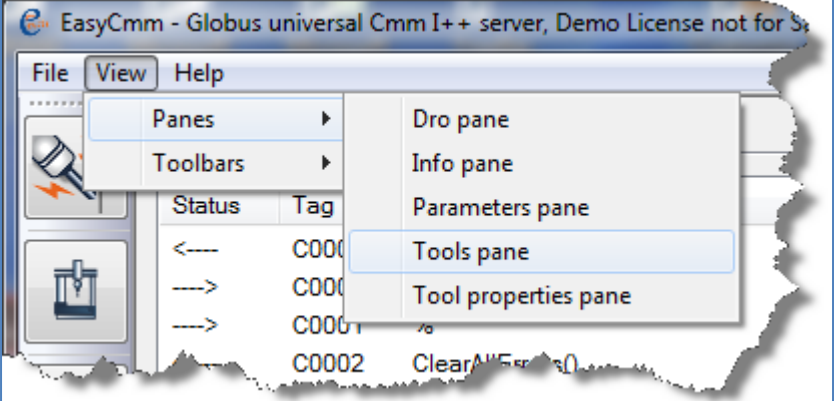

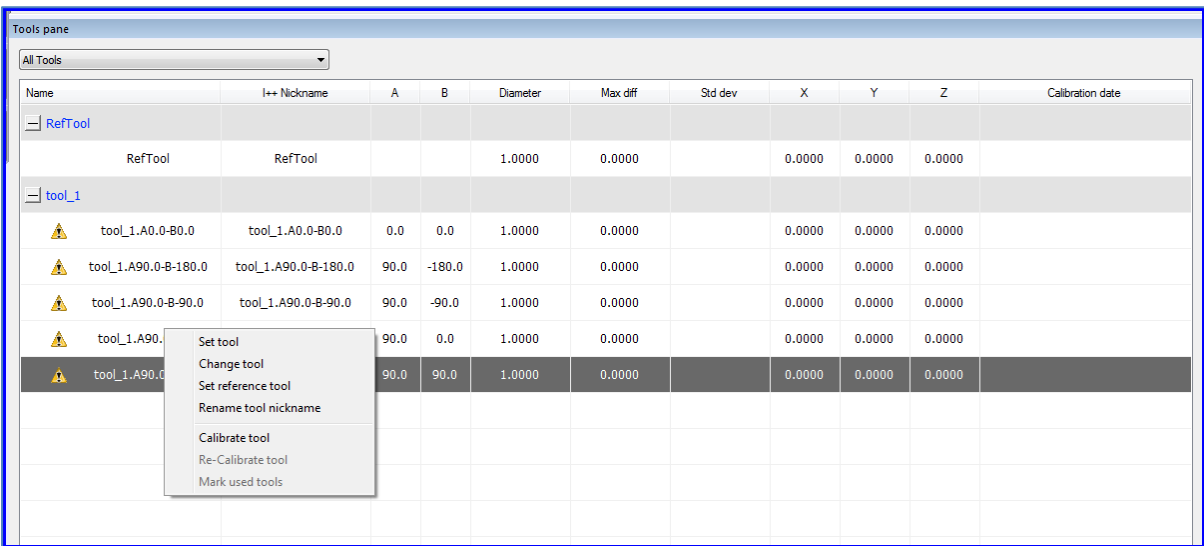

Tools pane shows the active configuration tools. The orientations are grouped for each tool. The user can set his own Ref Tool.

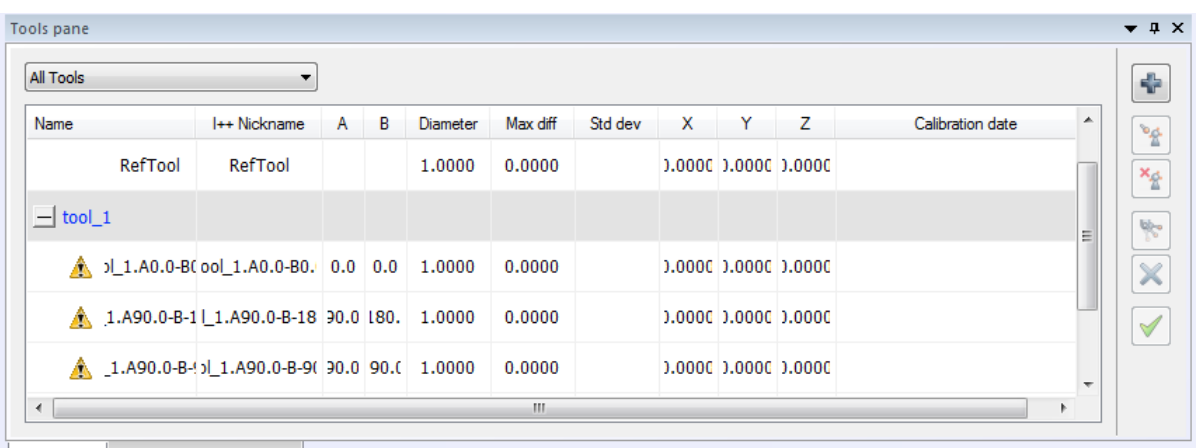

RefTool - Supports all standard tool properties. Is used by many servers, for basic geometric referencing of the tools to the machine.

F.I. defining position of qualification - artifact, multiple columns referencing.

- $\circ$  Name Tool's I++ name
- $\circ$  I++ Nickname Tools can be re-named (nickname).
- $\circ$  A 'A' angle.
- $\circ$  B 'B' angle
- $\circ$  Diameter The effective diameter of the probe. If two values are shown, the first represents the value for touch signal and the second represents the value for scanning.
- $\circ$  Max Diff the quality of the measurement or probe system
- $\circ$  Std. dev. a quality calculated to indicate the extent of deviation for a group as a whole.
- $\circ$  X, Y, Z Offsets of orientation to the reference tool.
	- When scanning probes are calibrated the user receives two different probe diameters and form errors,
	- O One for touch measurement and the other for scanning measurement.
	- **The values of the scanning probe are always the lower ones. Only the offset of** the touching measurement is used.
	- **O** For the probe radius compensation of scanning commands, the diameter of the scanning probe is always used.
- $\circ$  Calibration Date Date & Time of the Tools last calibration.
- $\circ$  Tool Probe File Name (Only for PCDmis client) The PCDmis tool's file name. When PCDmis loads, it asks which tool is in use. The user must choose from the tools file names.

In case the user changes a tool on the I++ server and this tool file name is set, it notifies the PCDmis with this information, so when the PCDmis loads, it will show the last tool used (from Server) as a default.

 $\triangle$  - Set Tool – Sets the active tool.

- **Change Tool Change the tool by Probe Changer or manually**
- <sup>8</sup> Calibrate Tool Requalify Active Tool
- o Marked used Probes (Only for PCDmis client) This button will mark all PCDmis part program used probes. It is simulating the mark used button of PCDmis as it is

# User Manual V1.2.2

disabled in case that PCDmis works as an I++ client. (User must set the communication path as shown in 2.3.1.2).

o Probe definitions

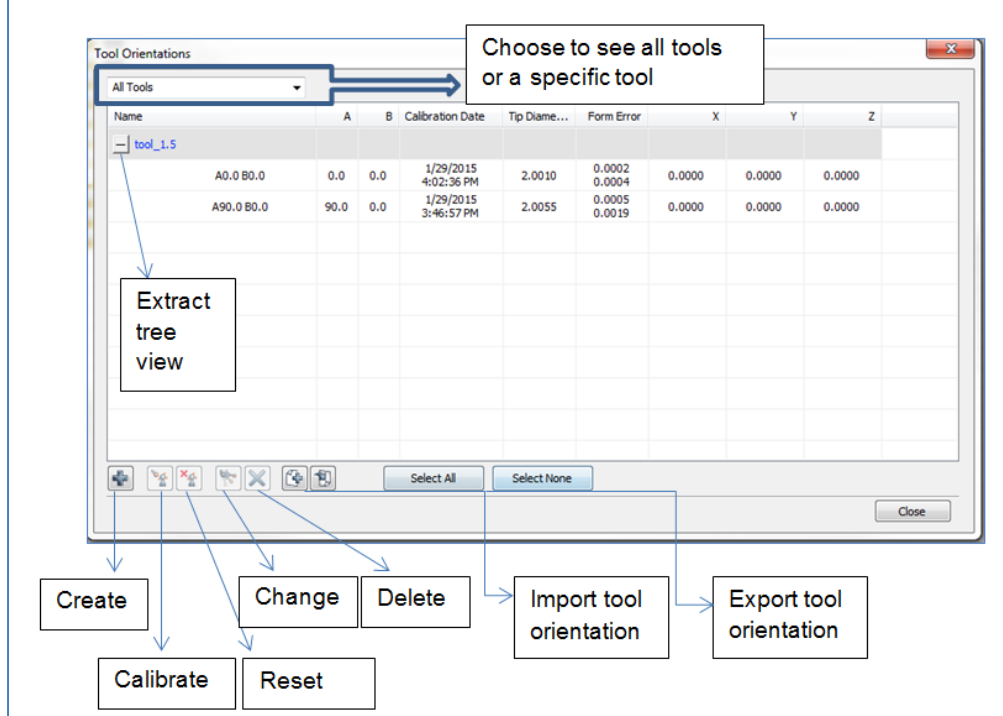

# 1.2.4.1. Create tool orientations

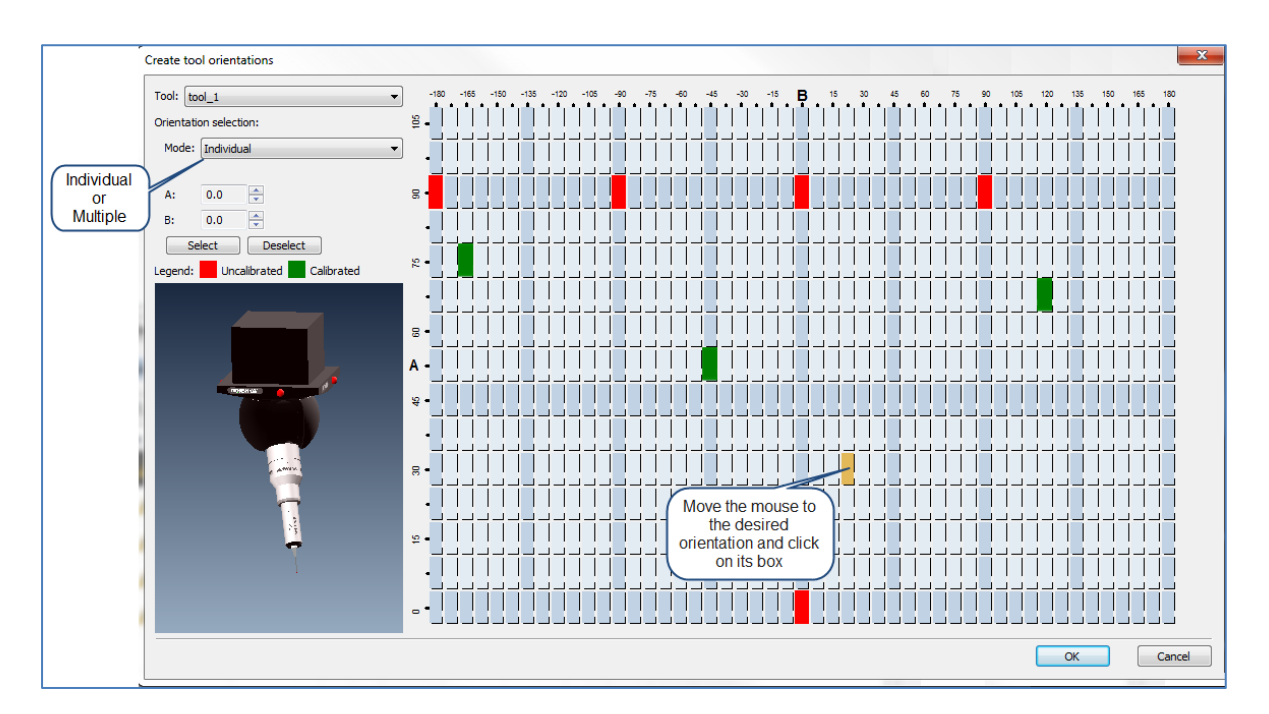

Calibrated orientation will be shown in green color.

Orientation selection

Individual - By selecting the desired orientation box or selecting manually angle 'A' & 'B'.

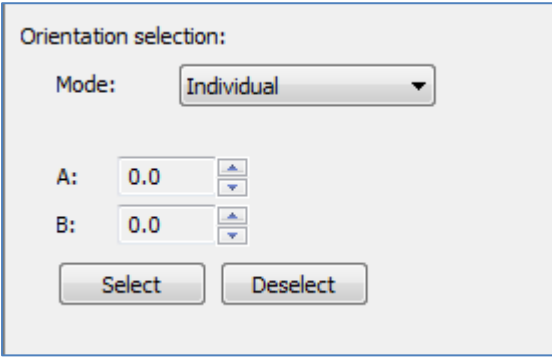

Multiple – By selecting start angle, end angle and step angle.

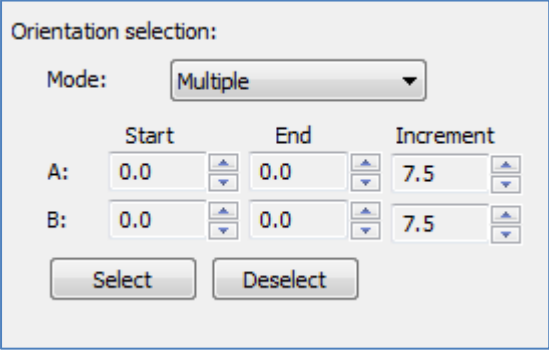

#### 1.2.4.2. Calibrate tool orientations

There are two methods for calibration: Automatic and Manual

#### o Automatic calibration parameters

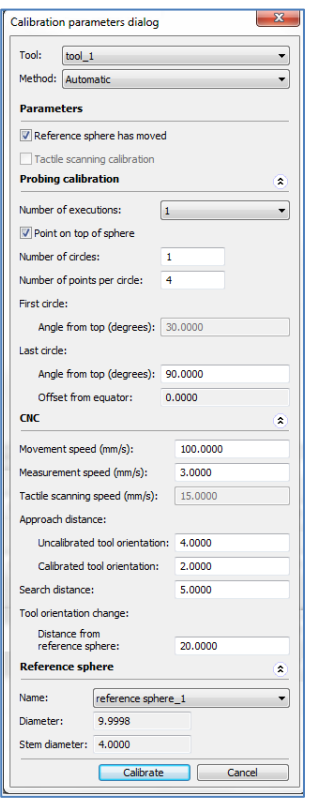

■ Reference sphere has moved – To start calibrating the machine needs to know the masterball position.

If it is already predefined (by calibration that was done before or a 'Locate Sphere' routine), the user can uncheck this checkbox and the machine will move automatically above the center of the masterball.

- Tactile scanning calibration Check this option if a scanning probe is attached and you want to have the scanning routine while calibrating. In this case, calibration data for diameter, form and date will have two results, one is tactile result and the second is scanning result.
- Number of executions Set number of executions.
- Point on top of sphere Check this option if you want the machine to probe the first point on the center top of the sphere. Calibration is performed between the top of sphere and lower circle arc.

If this option is unchecked, calibration is performed in the last circle arc (If number of circles set to 1) or between the first circle angle and last circle angle (If number of circles set to at least 2).

- Number of circles Set the number of circles.
- Number of points per circle Set the number of points per circle.
- $\blacksquare$  First circle Angle from top Set the angle from top of sphere for the first circle (will be enabled only in if at least 2 circles are set in 'Number of circle' field.
- Last circle Angle from top Set the angle from top of sphere for the last circle (usually performed on equator).
	- o 'Z offset' is calculated automatically out of last circle angle. It is the distance (in mm) from the equator (It is usually used when probe diameter is small and there is a shank risk while calibrating).
- CNC parameters Set the speeds, approach and search distances for the calibration routine.
- **EXECT** Distance from reference sphere This distance is where the probe change will take place.
- Reference sphere Select the reference sphere for calibration routine.

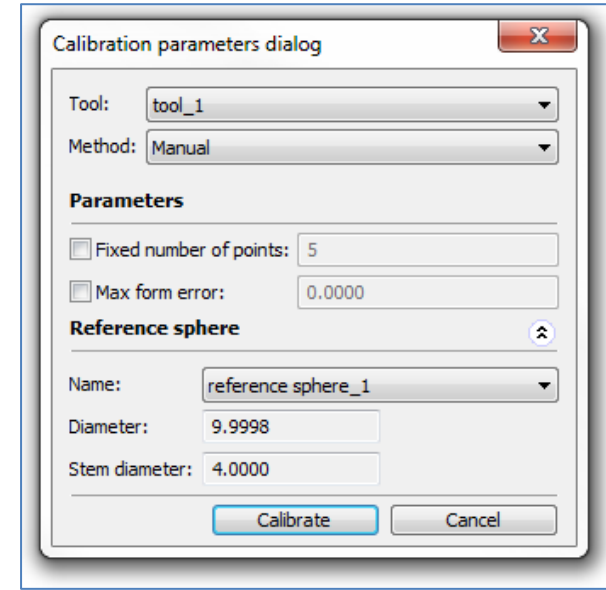

#### o Manual calibration parameters

- Fixed number of points Check this option if you want to enter a fixed number of points to take on the masterball. If it is checked, enter the number of points.
- Max form error Check this option if you want the calibration to be accepted if it does not exceed the form error value that you set.
- Reference sphere Select the reference sphere for calibration routine.

#### 1.2.4.3. Reset calibration

Resets all actual calibration data (diameter, form error, date, offsets) of the selected tool.

#### 1.2.4.4. Change tool

If no tool is set (after connect or after a collision), this button will set the selected tool. If there is an active tool set, this button will change to the selected tool.

#### 1.2.4.5. Delete tool orientations

Delete the selected too

#### 1.2.4.6. Marked used probes (for PcDmis)

PcDmis programs show the probes used in the specified program. It is possible to select and calibrate these probes only

#### 1.2.5. Tool Properties Pane

Tool Properties pane shows the properties per each tool. The user can change (in some of the parameters) the minimum, maximum and actual value.  $\bigcap$ 

- o If the "Max" Value of a form property is changed it will affect only the current tool orientation
- $\circ$  If the "default" value of a form property is changed it will affect ALL the tool orientations

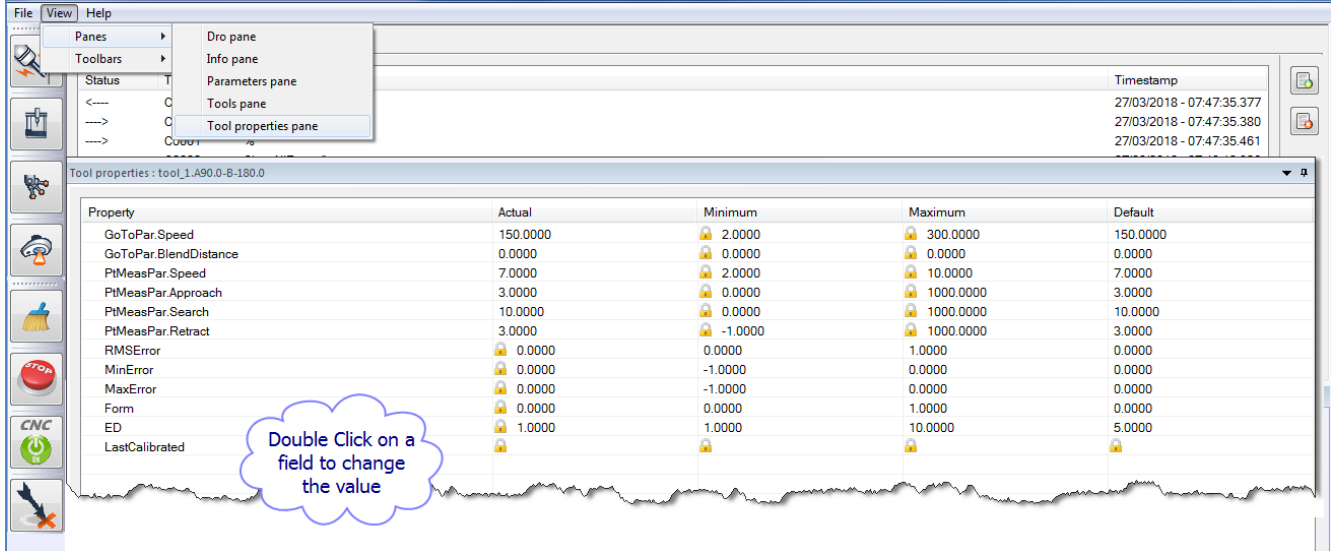

# <span id="page-15-0"></span>1.3. Toolbars

#### 1.3.1. Device toolbar

- o "On Line" or "Virtual"
- **4** Machine Configuration
- **b** Open Tools pane
- $\left| \circledast \right|$  Laser Probe

# 1.3.2. Command toolbar

- Clear all errors button
- S Stop Machine button
- **6** CNC On\Off button

 $\Delta$  Take manual point (Virtual connection only)

o When this Button is pressed a window opens which allows the XYZ and IJK input for taking a point manually

# User Manual V1.2.2

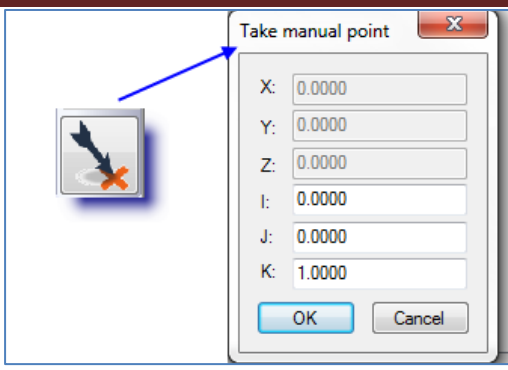

# <span id="page-16-0"></span>1.4. Status bar

The Status bar shows in real time the relevant status of some important parameters.

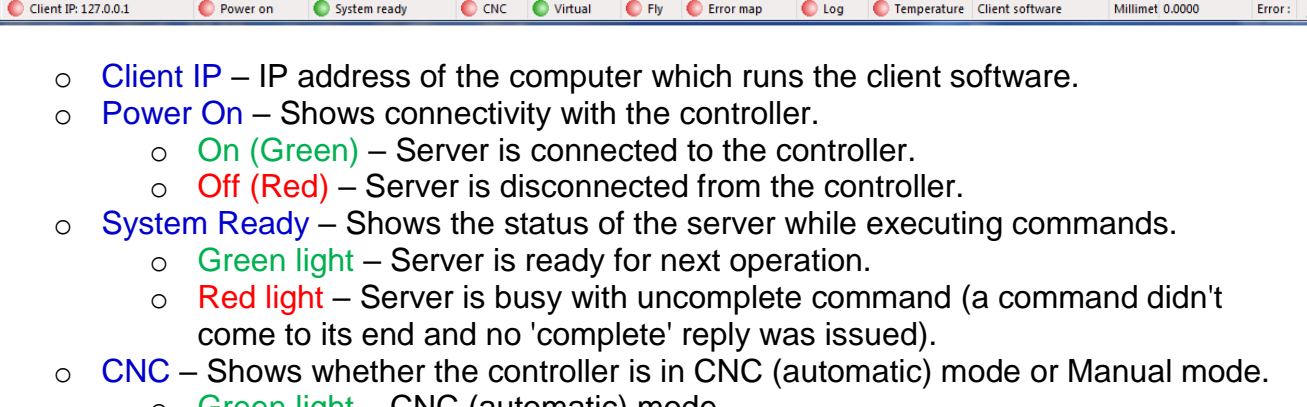

- o Green light CNC (automatic) mode.
- $\circ$  Red light Manual mode.
- o Virtual Shows whether the controller is in Virtual mode or not.
	- o Green light Virtual mode.
	- $\circ$  Red light Online mode
- o Error Map Shows if an error map is activated and the controller uses this map while sending the coordinates.
	- o Green light Error map is used.
	- $\circ$  Red light Error map is not used.
- $\circ$  Log Shows if an Log File is activated
	- o Green light Log Activated.
		- $\circ$  Red light Log inactive
- o Temperature Shows if Temperature compensation is active on the machine
	- o Green light Temperature compensation Activated.
	- o Red light Temperature compensation inactive
- o Client Software–
- o Millimeters or Imperial
	- o Shows if program is working in MM or Inches
- o Error Shows the last error description.

# <span id="page-17-0"></span>**2. Machine configuration**

In this dialog the user can create, duplicate, delete and edit a CMM configuration.

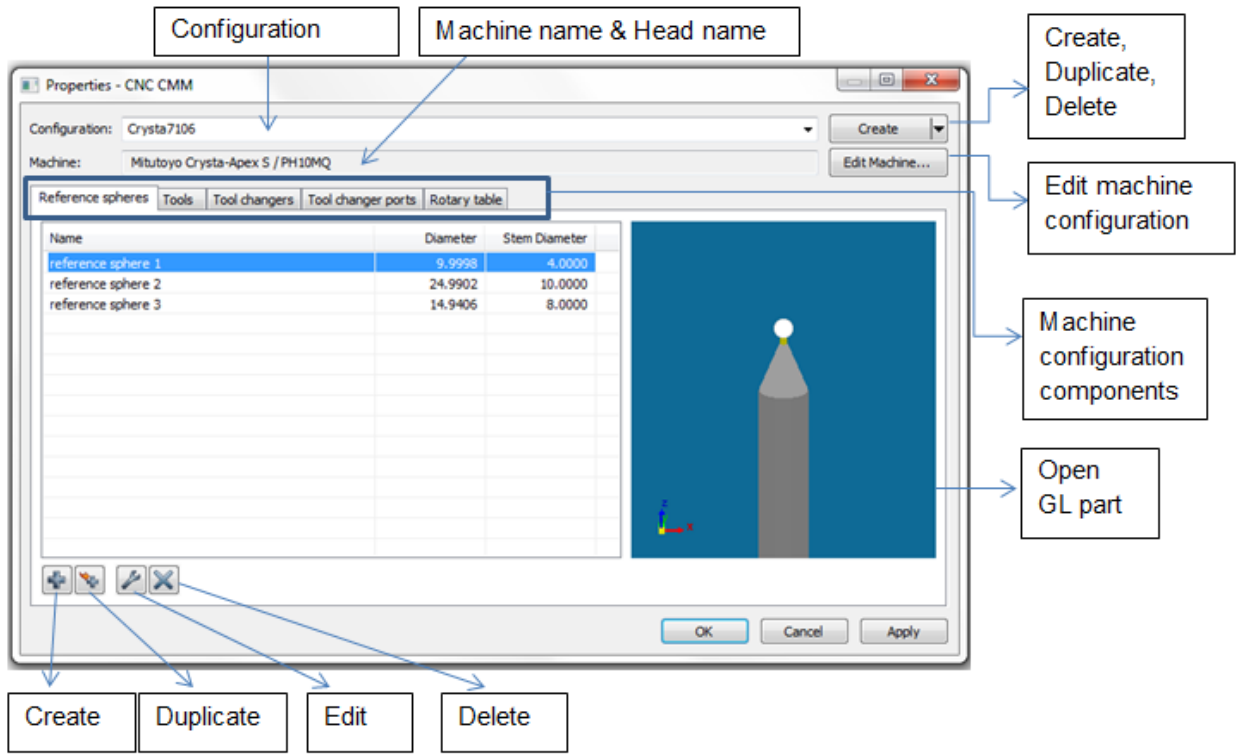

#### <span id="page-17-1"></span>2.1. Configuration operation

The Configuration section shows the active configuration name.

User can choose to connect online or offline (virtual mode).

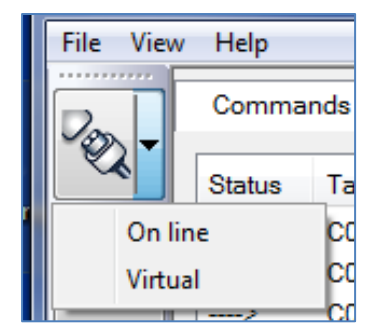

User can change, create, delete and edit any configuration.

User can change, create, delete and edit any configuration items & settings.

# 2.1.1. Create configuration

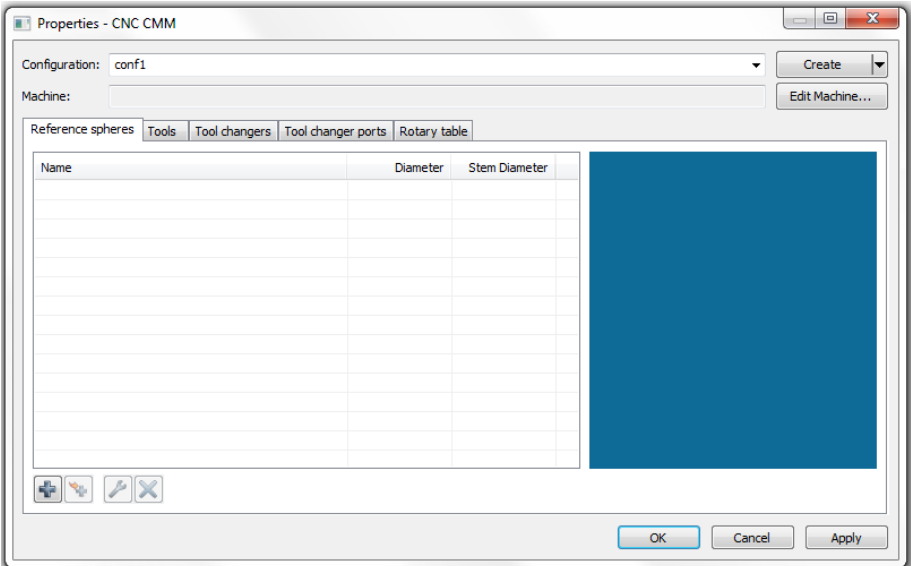

To create new configuration, click on the create/duplicate/delete option box.

The dialog will reopen and the server will be disconnected (if connected).

The user can name the configuration in the configuration text box.

The new configuration will be activated.

#### 2.1.2. Create Duplicate Configuration

To create a duplicate configuration, choose this option from the create/duplicate/delete combo box.

The current configuration will be duplicated to a new one with a different name.

The new configuration will be activated.

#### 2.1.3. Delete Configuration

To delete a configuration, choose this option from the create/duplicate/delete combo box.

The current configuration will be deleted and the next configuration, if exists, will be activated. If no configuration exists, a new one will be created.

#### 2.1.4. Change Configuration

To Change the active configuration (machine), choose a different one from the configuration combo box.

The dialog will reopen and the selected configuration will be activated.

## <span id="page-19-0"></span>2.2. Edit Machine

To edit the selected configuration press the 'Edit Machine' button

#### 2.2.1. Machine components tab

Set the components of the selected configuration.

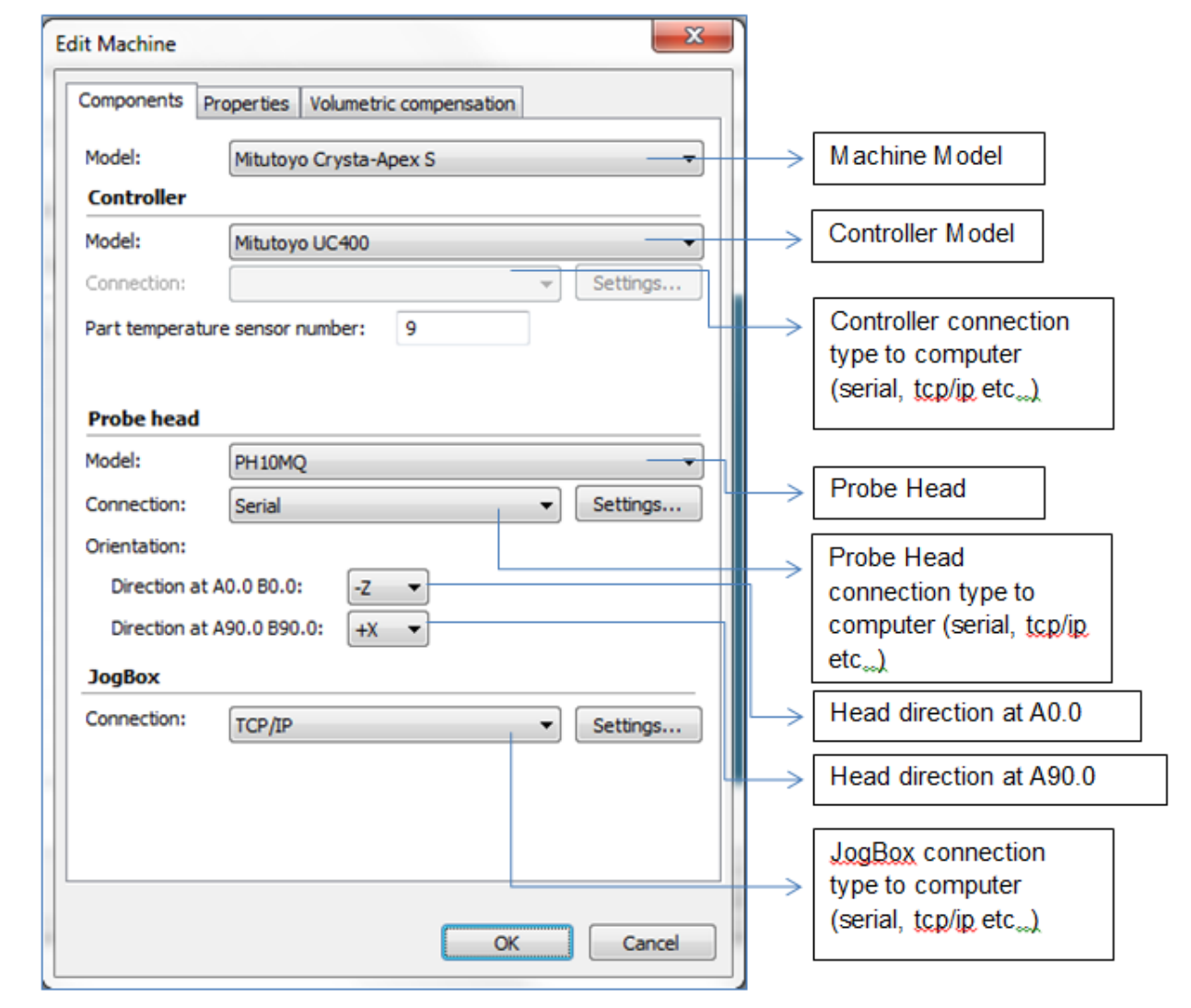

Machines with temperature compensation have sensors that sample the temperature. These sensors are indexed.

Part temperature sensor number - The sensor that samples the part temperature.

## 2.2.2. Machine Properties tab

Set size and basic default speeds of the machine.

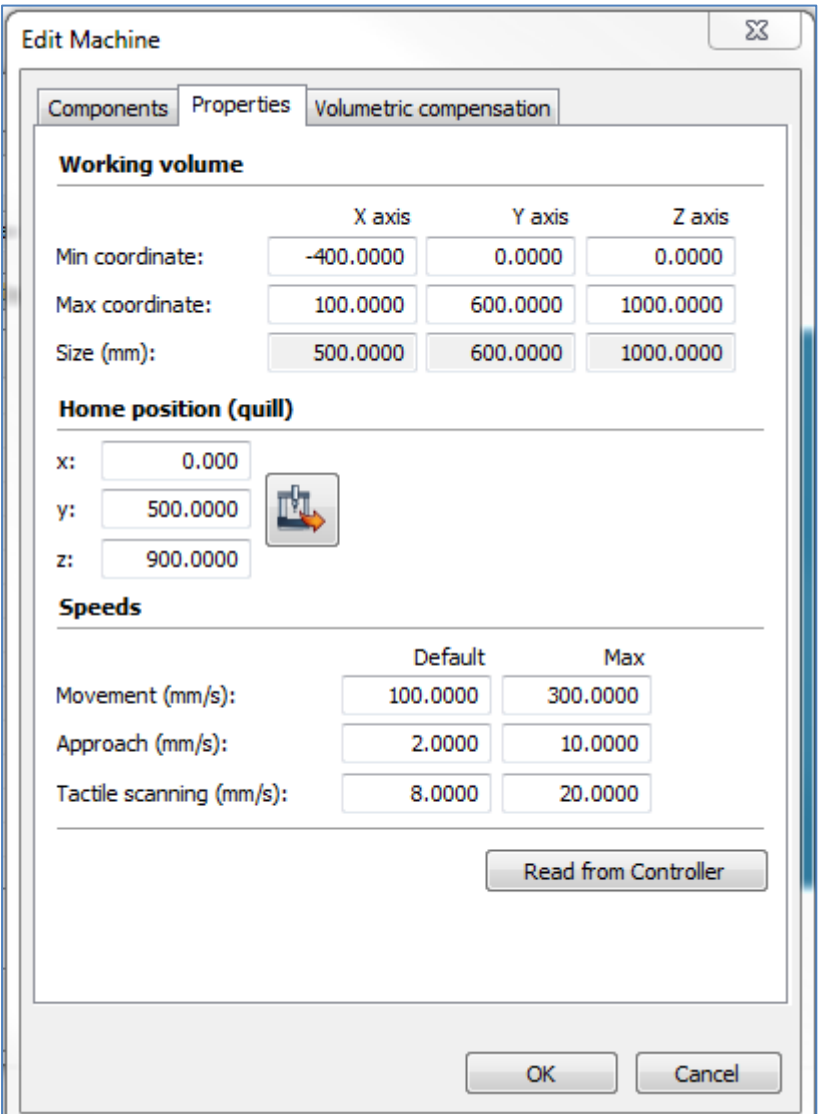

Working Volume:

Min Coordinate – Minimum coordinate value of each axis.

Max Coordinate – Maximum coordinate value of each axis.

Size – Absolute working volume size.

Home Position – Coordinate system of the "software" home position (as opposed to initialization home position).

四 - Read coordinates from machine – Reads the current X, Y, Z position from machine and fill in the fields, respectively.

Movement Speed – Set default and maximum speed used when the CMM moves between the measurement points.

Approach Speed – Set default and maximum speed used when the CMM is moving to probe the part (also known as measurement speed).

Tactile Scanning Speed – Set default and maximum speed used when the CMM is scanning.

Read From Controller – The server will try to read as much as possible the above parameters and set them automatically as defined in the controller. (Not supported by all controllers).

#### 2.2.3. Machine Volumetric Compensation tab

In order to execute compensation at the actual measurement place, the server must know the offset from Z-spindle to stylus tip. This value is known as Probe Vector.

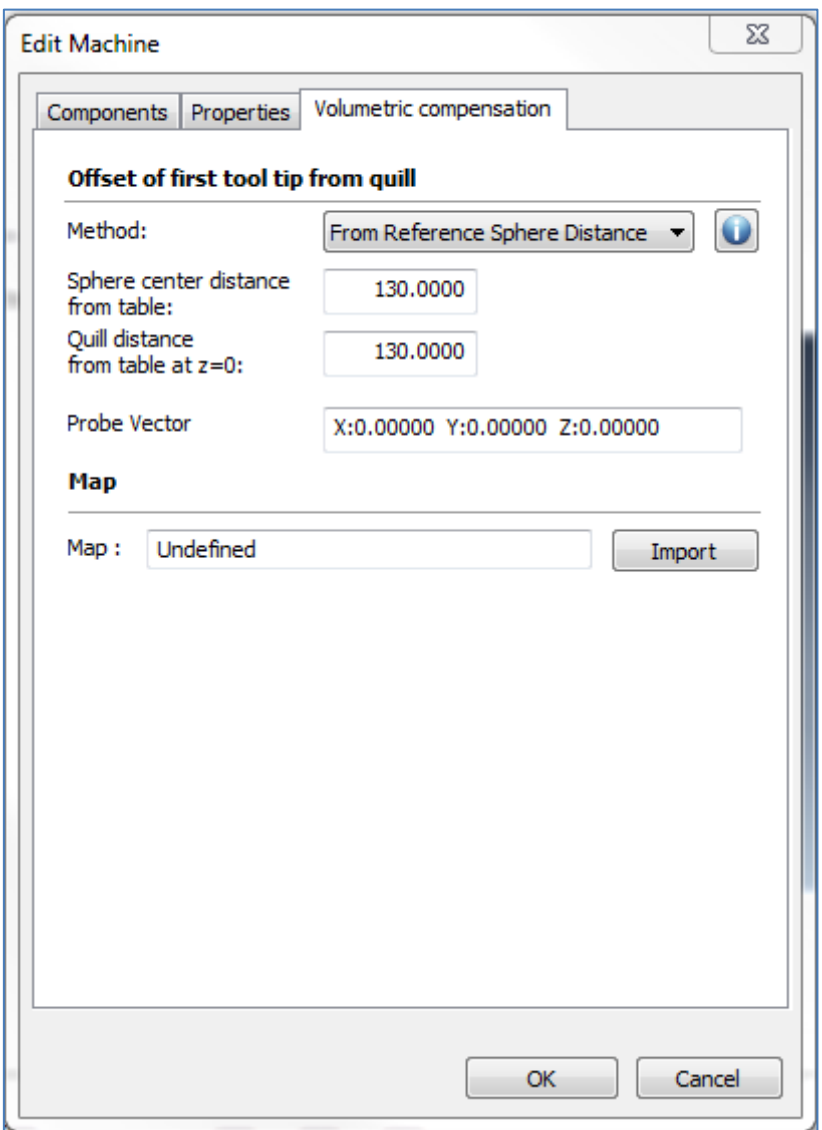

- Also in the "Machine Properties.Ini" File
	- $\circ$  Estop = 0 // for older controllers
	- $\circ$  Estop = 1 // for newer controllers

There are three methods to define the offset of first tool tip from quill:

These can be accessed from the Drop-Down box on the "Volumetric Compensation tab.

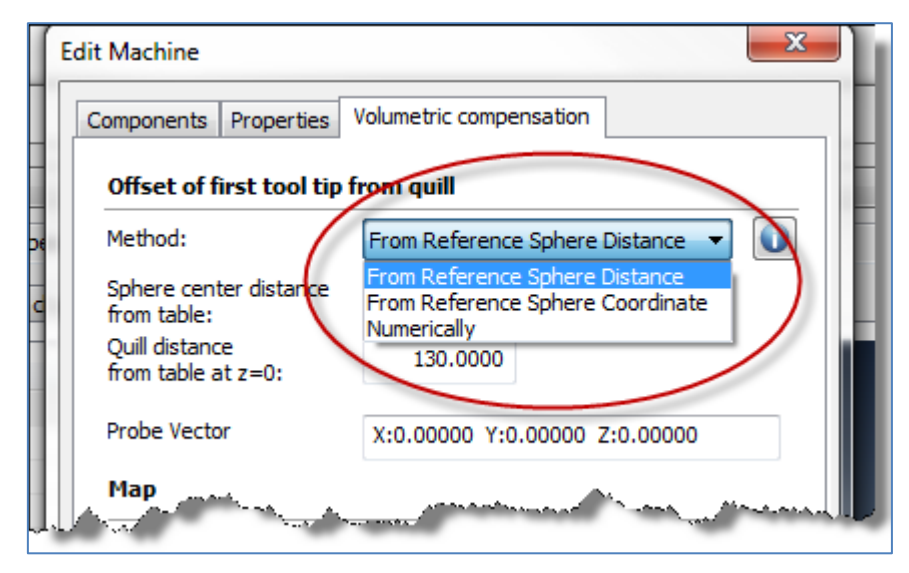

o From Reference Sphere Distance

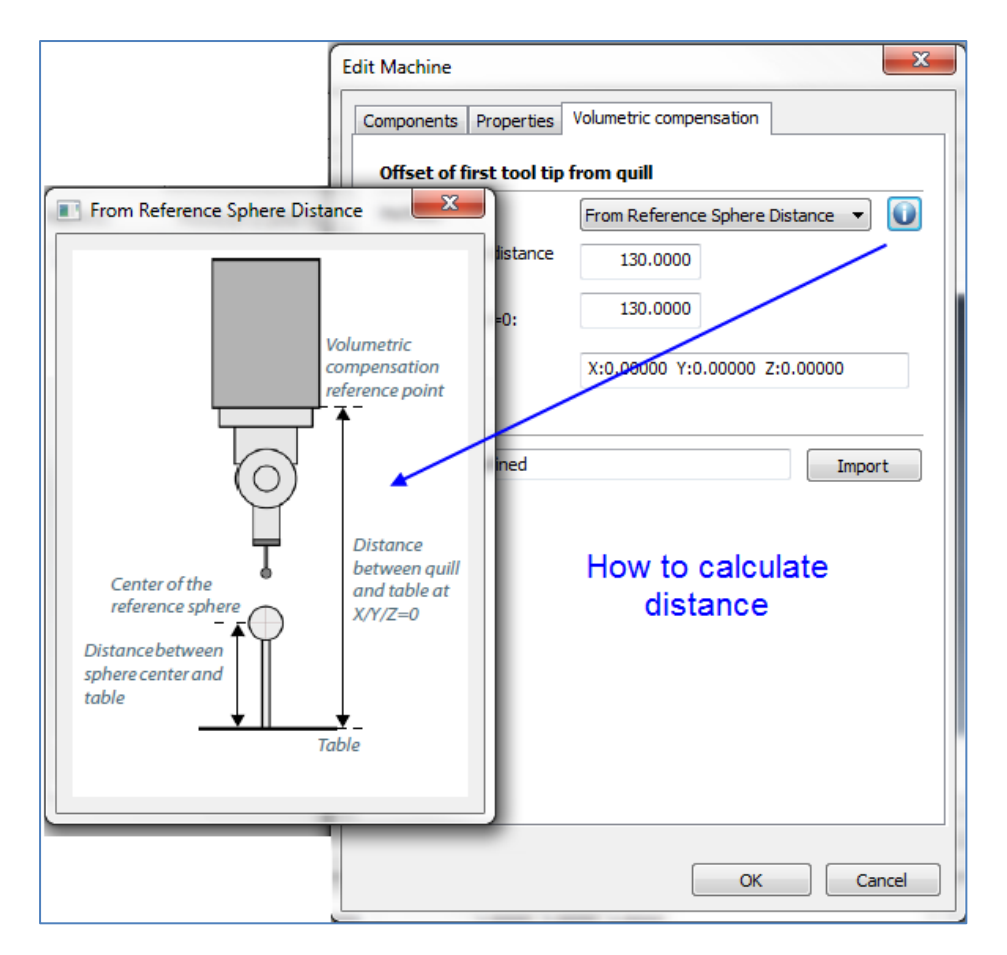

Sphere center distance from table – Defined from the table to the center of the masterball.

Quill distance from table at z=0 - To set this distance, you must move the Z-spindle to  $Z = 0$ . Normally, you have to remove your probe system to determine this distance.

#### o From Reference Sphere Coordinates

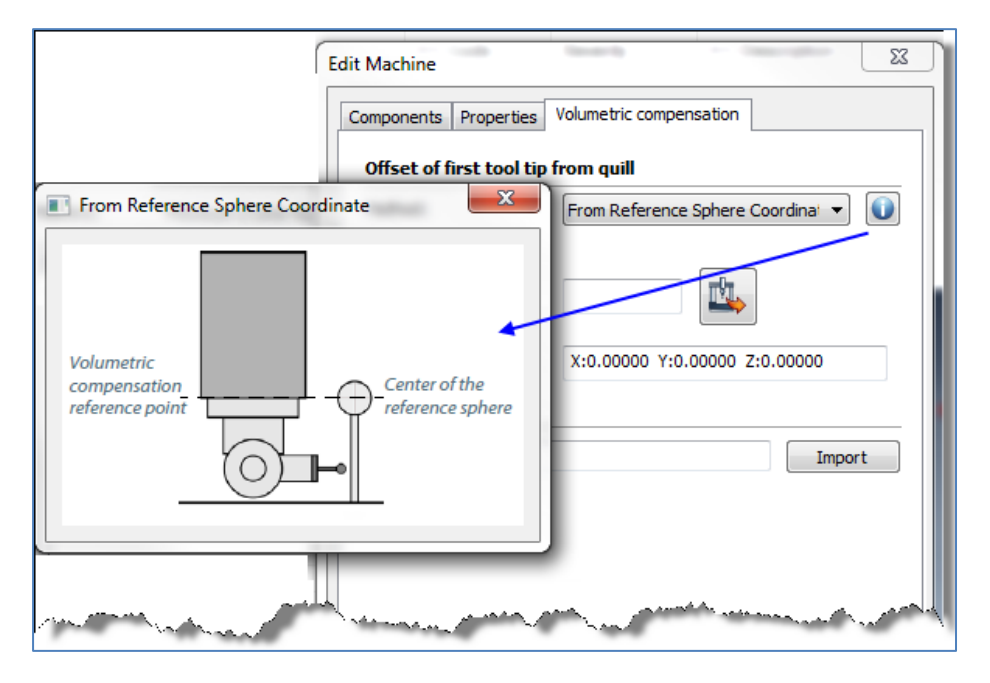

Set the 'Z' coordinate of the reference sphere center.

#### o Numerically

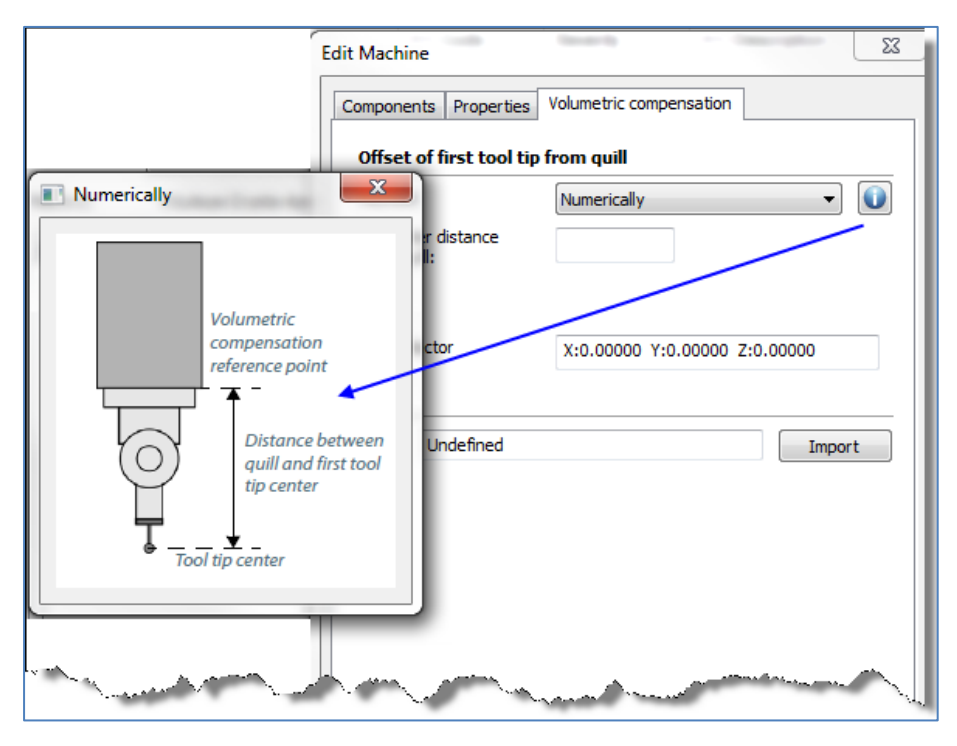

- o Tip center distance from quill Set the stylus tip center distance from quill.
- o Error Map

# User Manual V1.2.2

User can import the error map file of a machine.

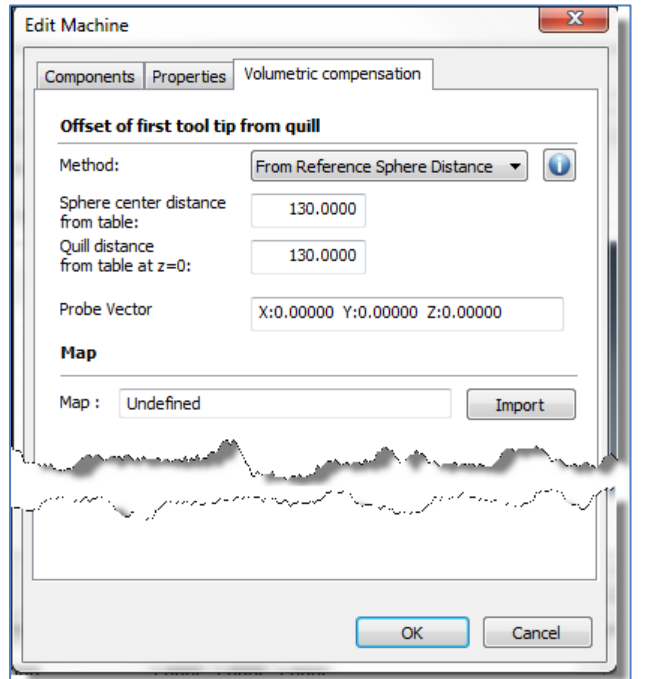

# 2.2.4. Machine other parameters tab (DEA Controllers only)

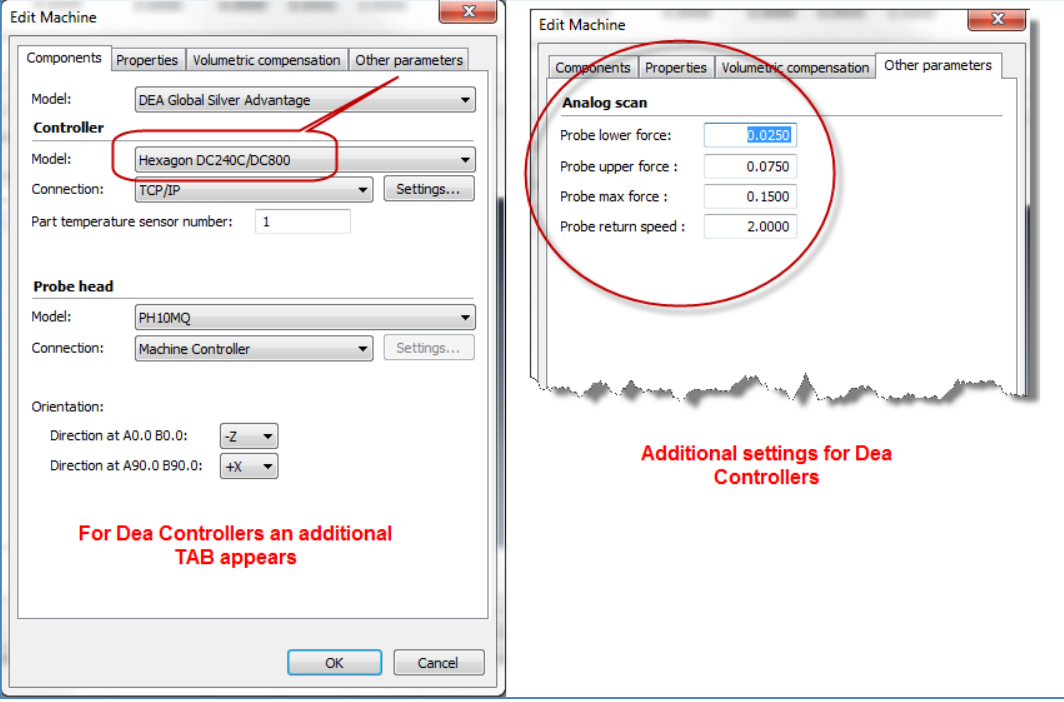

# <span id="page-25-0"></span>2.3. Machine configuration tabs

## 2.3.1. Reference Spheres tab

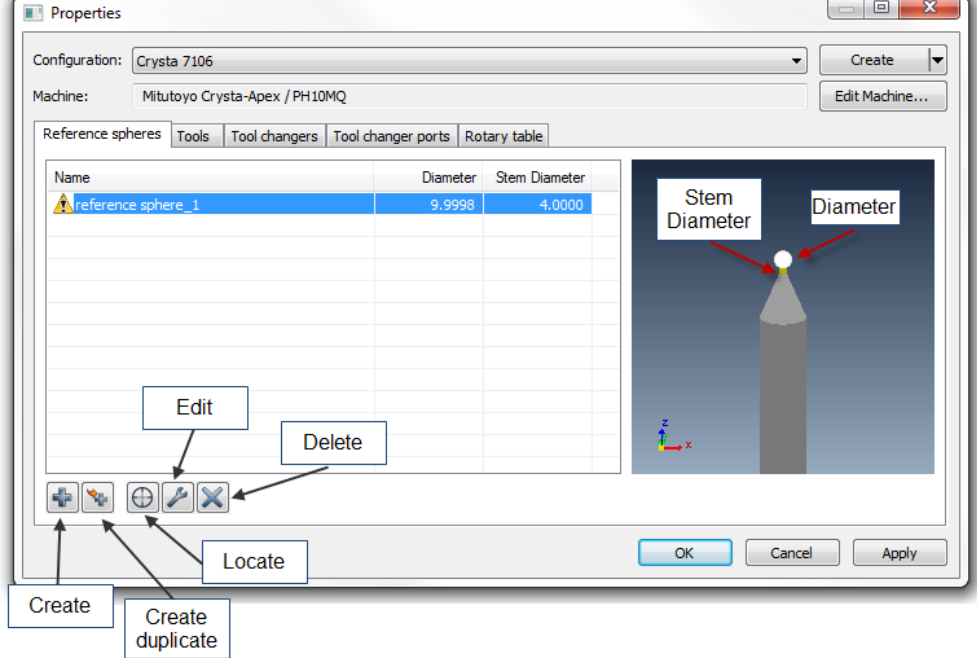

## Create – Create a new sphere.

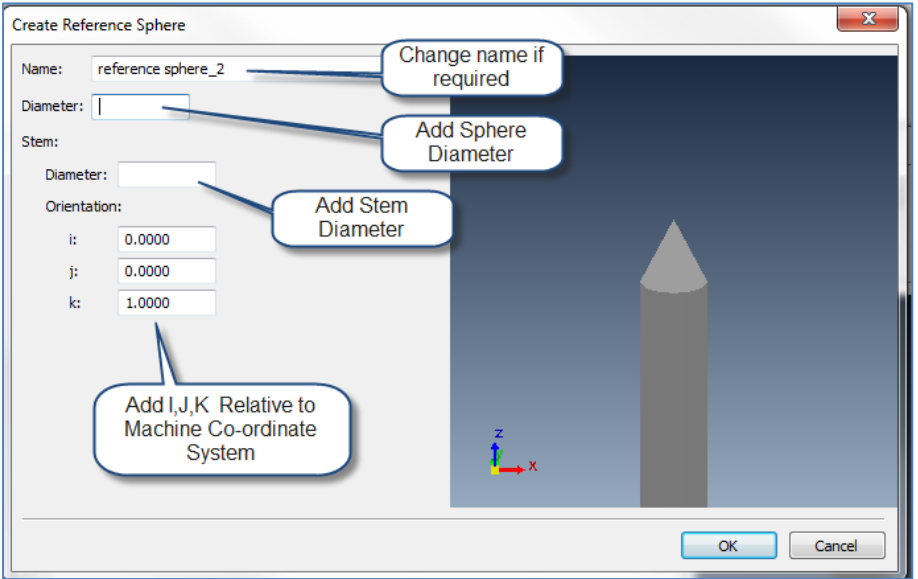

Create duplicate – Create a duplication of selected sphere and rename it.

- Delete Delete selected sphere configuration.
- Locate Add location of sphere on CMM

Note: If the Reference Sphere has not been located a Yellow triangular warning sign

will appear at the start of the "Name" of the Sphere

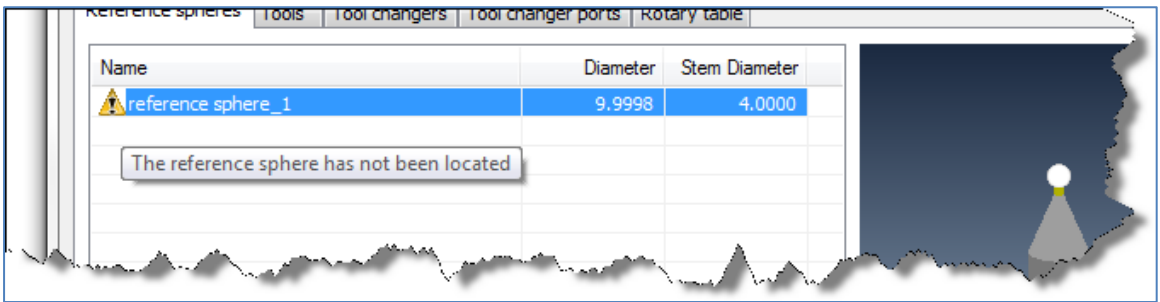

Edit – Edit configuration of selected sphere

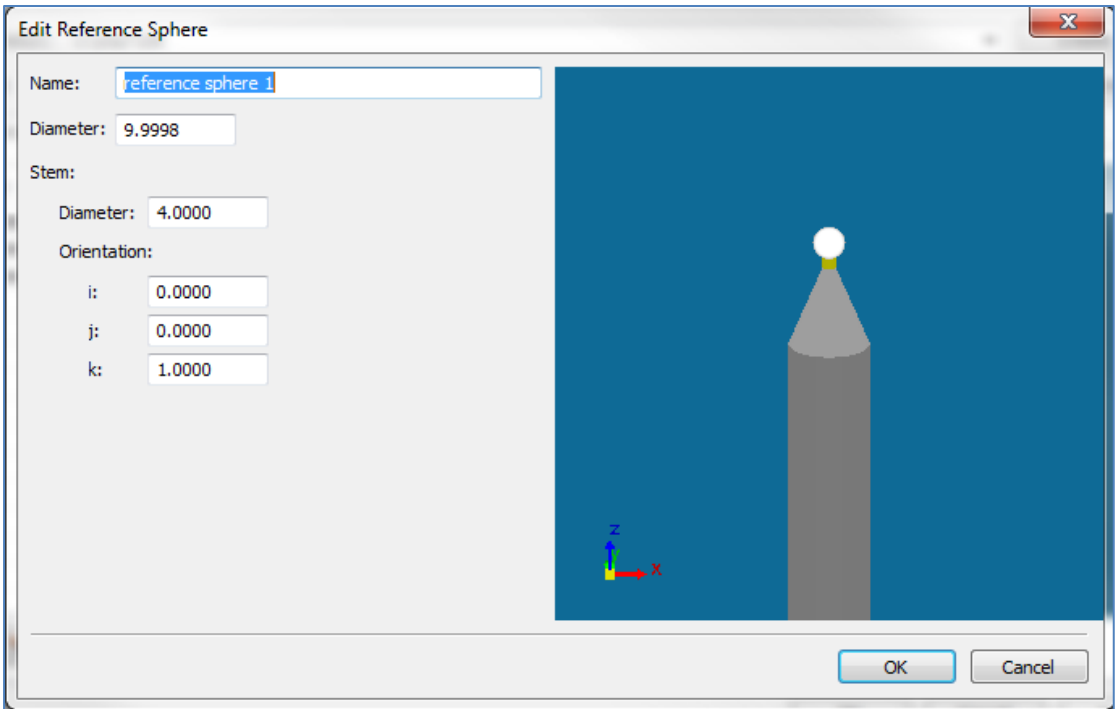

Orientation – Sphere orientation while calibrating.

# 2.3.2. Tools tab

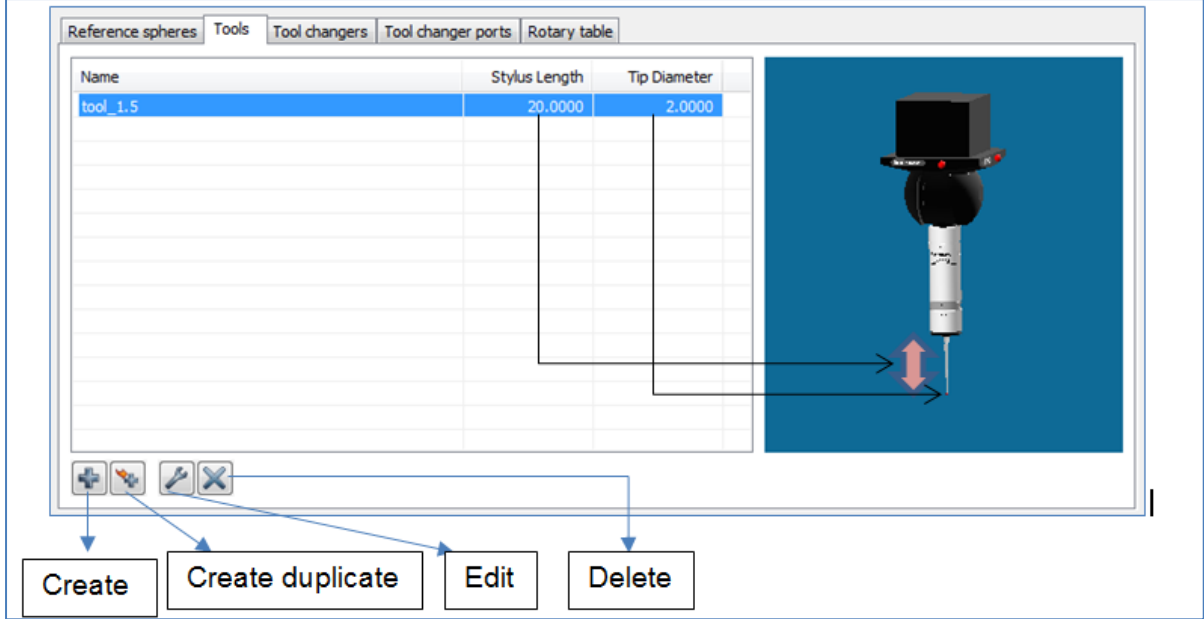

Create - Create a new tool.

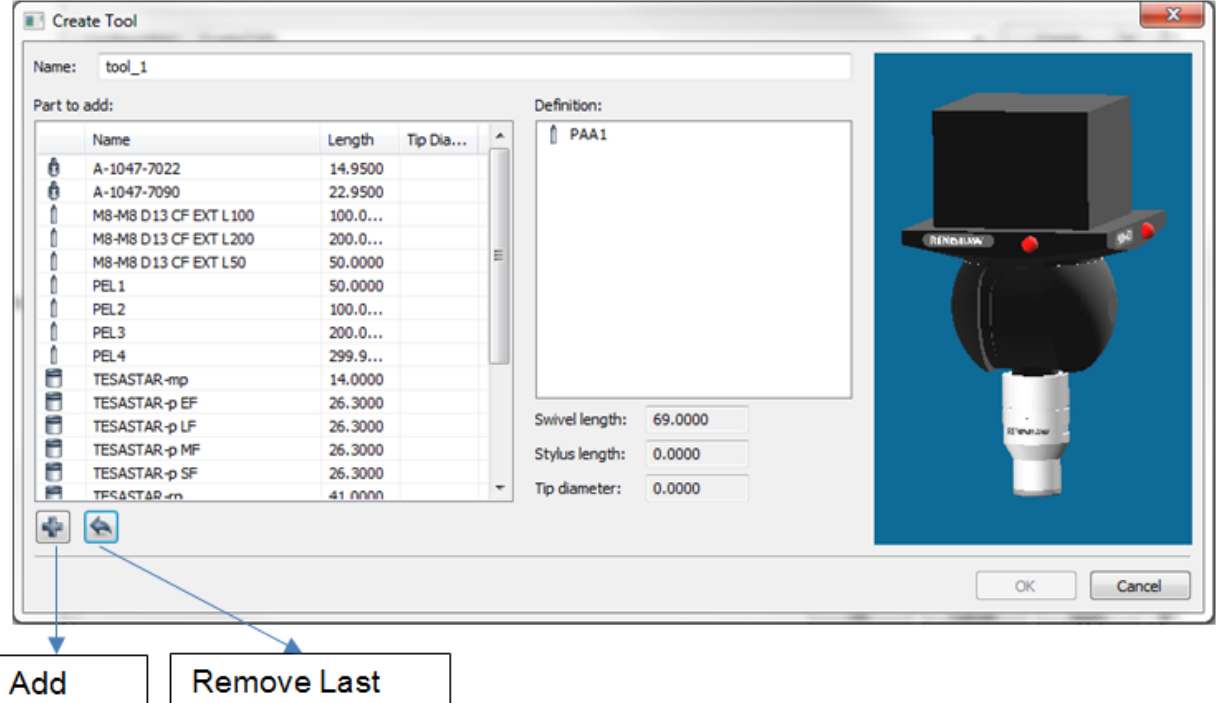

Add

Add Part – Add the selected part to assembled tool.

Remove Last Part – Remove the last part from assembled tool.

Edit – Edit tool configuration

.

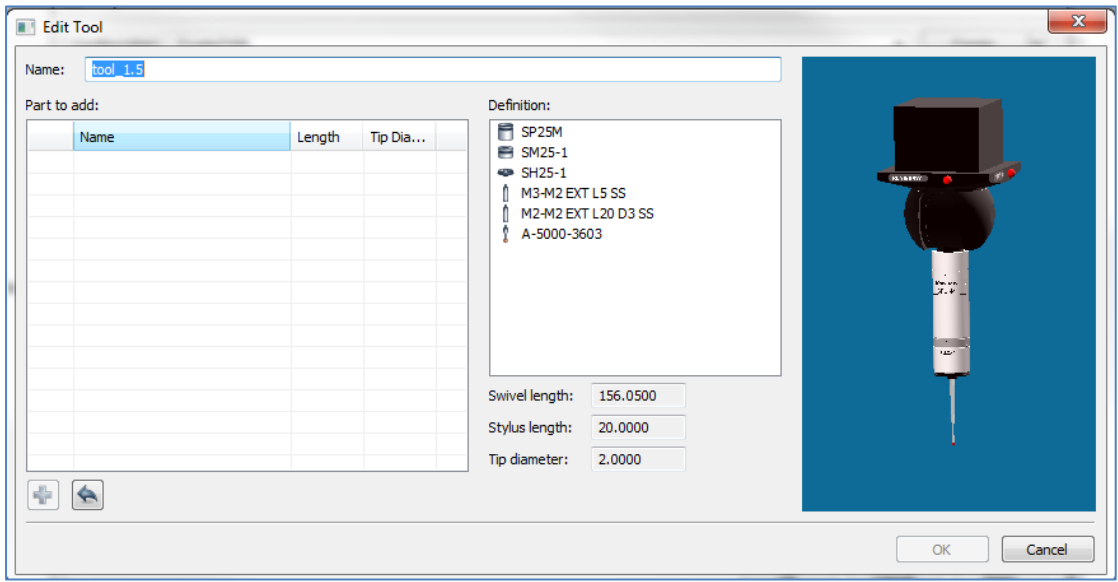

# 2.3.3. Tool Changers tab

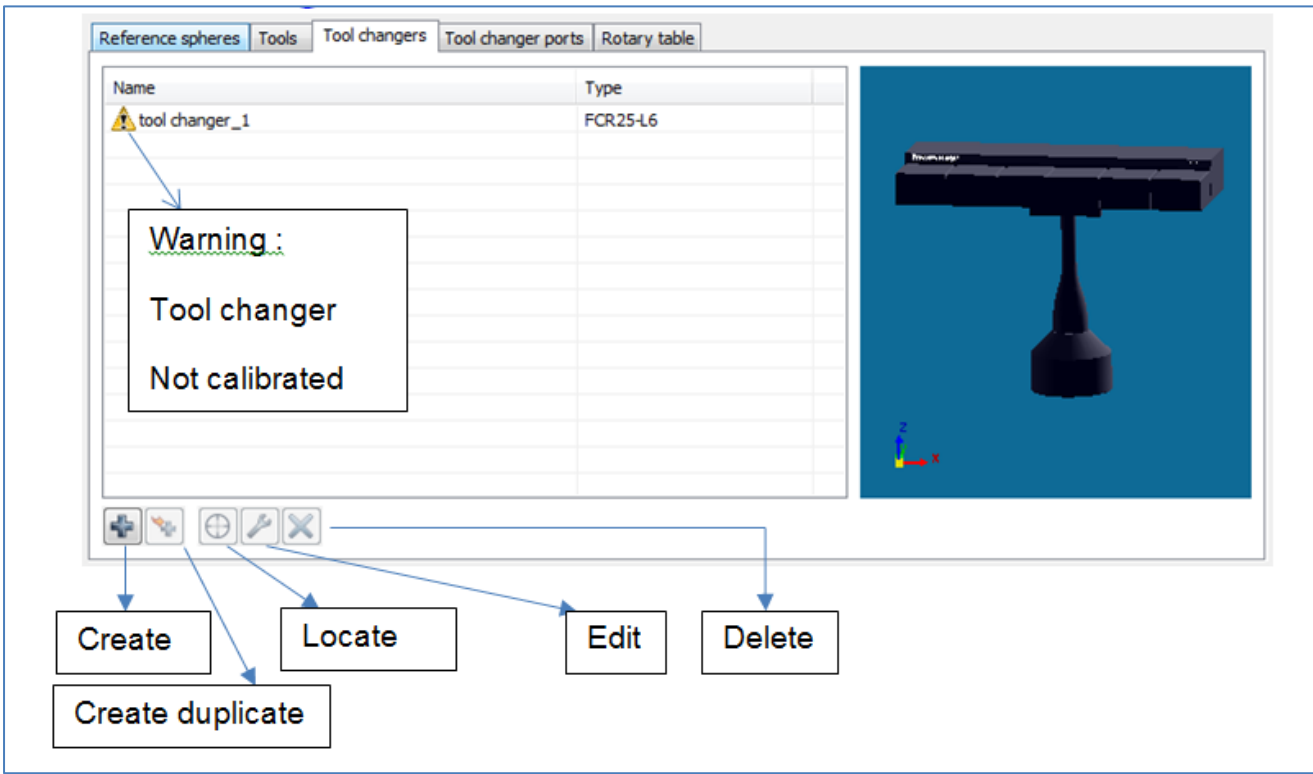

- Edit Edit a selected tool changer
- Definition

Set the tool changer model, number of ports and orientation on the machine

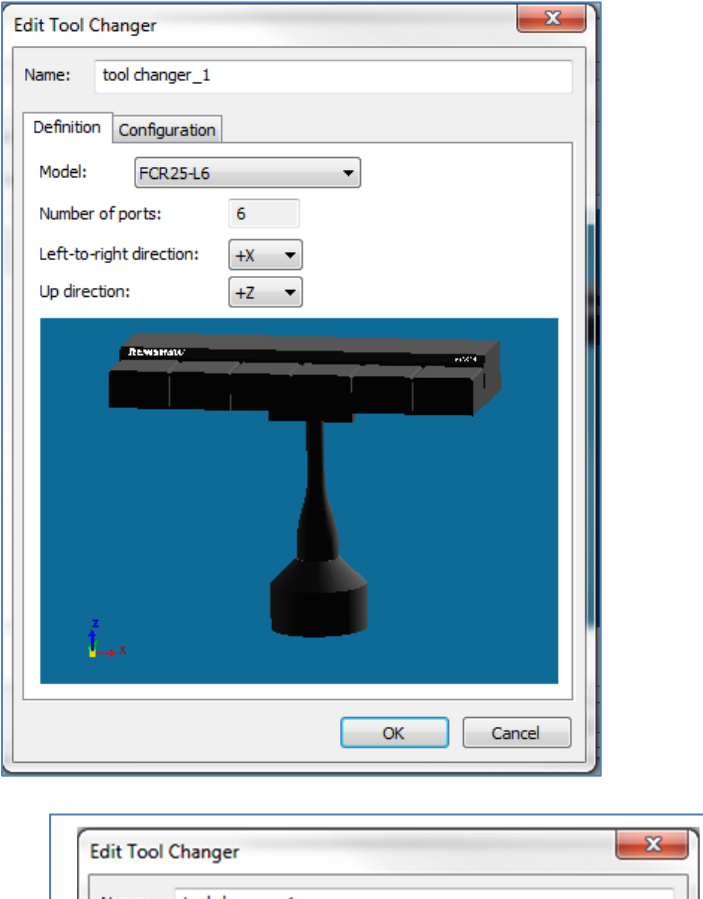

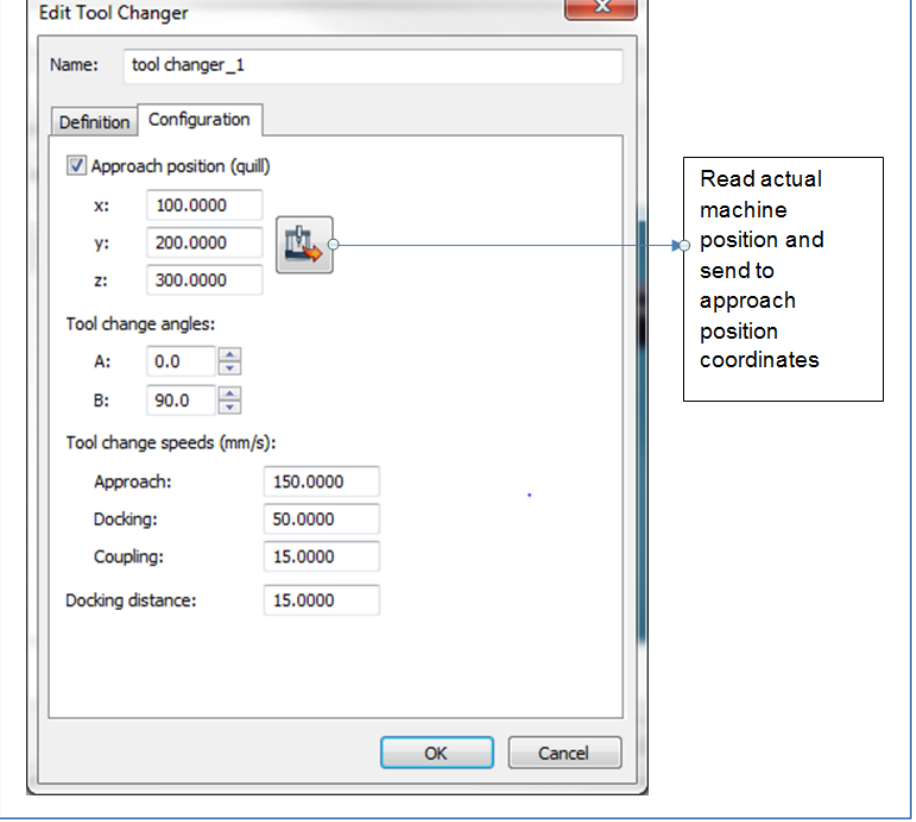

■ Configuration

Approach Position – An intermediate position for the probe before entering the tool changer.

Tool Change Angles – Tool orientation angles 'A' and 'B' when entering the ports.

Tool Change Speeds:

Approach – Speed while moving around the tool changer with a tool attached.

Docking – Docking speed (in and out from a port).

Coupling – Used while moving when no tool attached (after undocking and before docking).

Docking distance – A distance from a port, which sets the limit between, approach speed and docking speed.

Locate Tool Changer

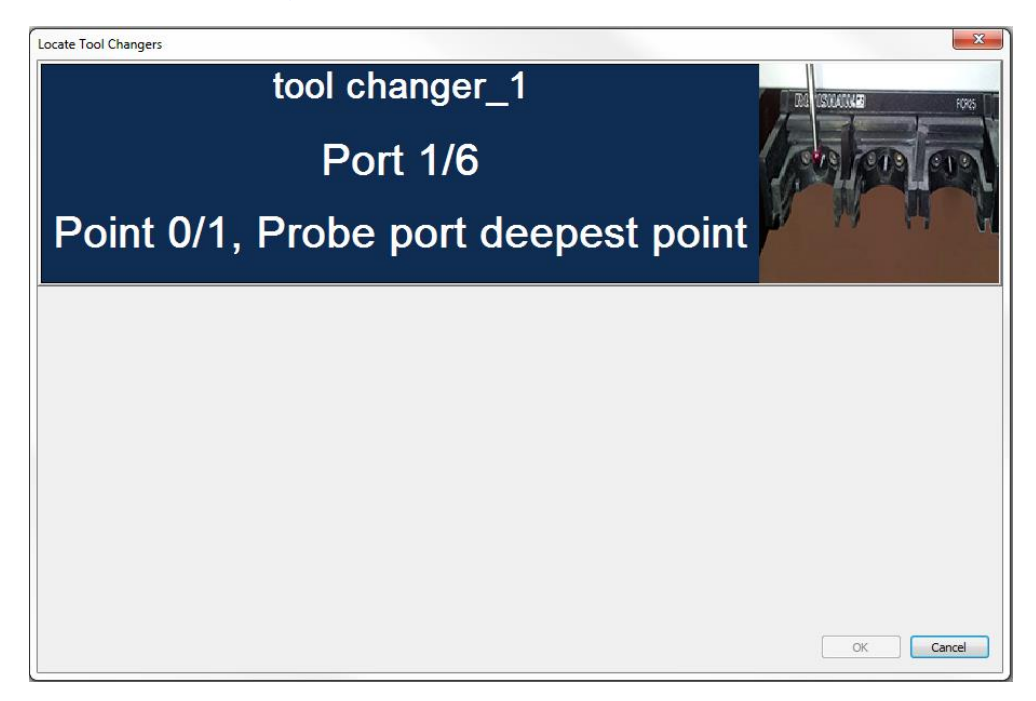

To calibrate a tool changer, please follow instructions on Locate Tool Changer dialog.

# 2.3.4. Tool Changer Ports tab

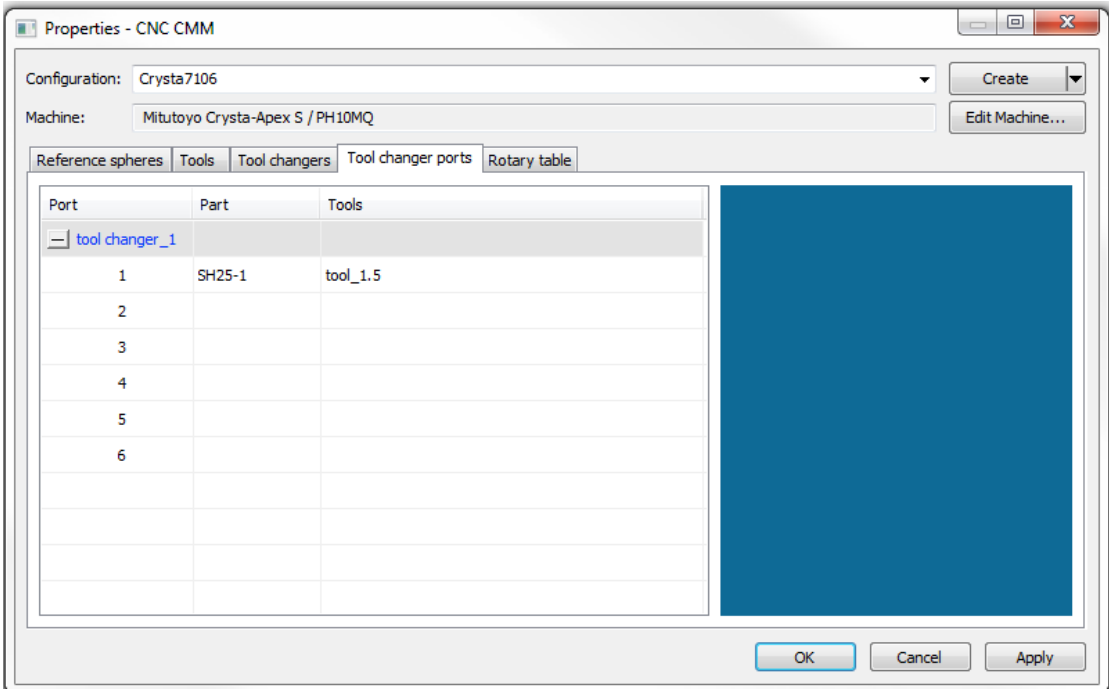

# 2.3.5. Rotary Table tab

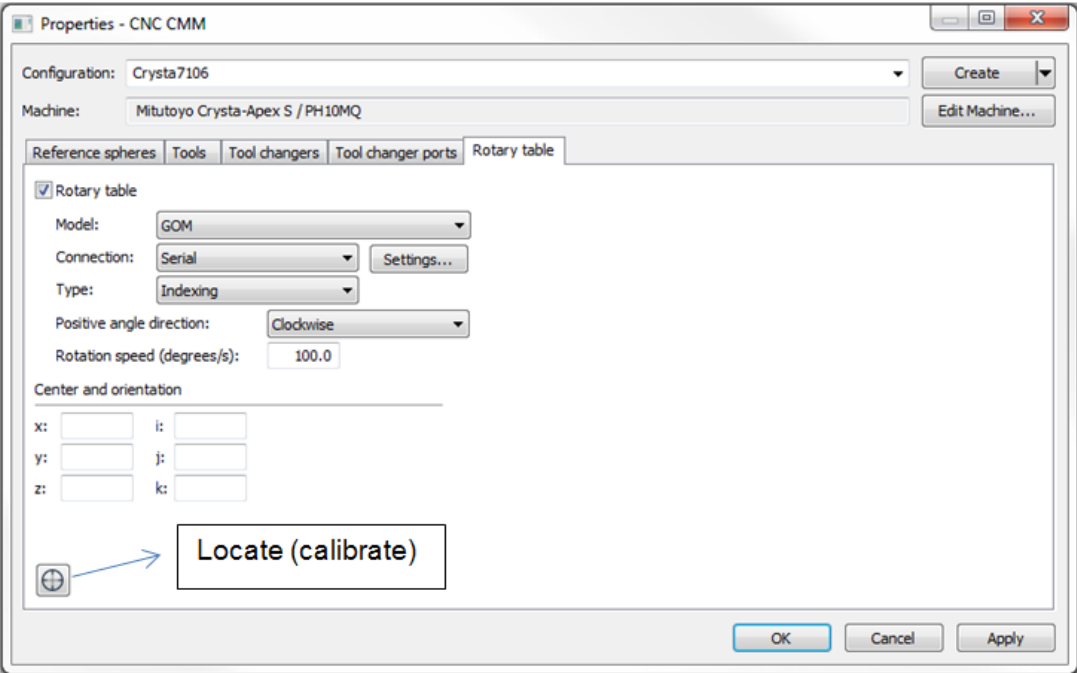

Model – Set the model of the rotary table.

Connection – Set the connection type to the computer (i.e. serial, tcpip etc..)

Type – Set the rotary table type (i.e. Indexing or Continuous).

Indexing – Rotary table has fixed number of angles (rotation positions) and each angle should be calibrated to be used.

Continuous – User can rotate to any angle (rotation position). In this case calibration will take place just once.

Positive angle direction – Set the direction (clockwise / counter clockwise) for positive angle.

Rotation Speed – Set the rotation speed (degrees/second).

Center and orientation – Shows the rotary table center and orientation on the machine.

Locate – To calibrate the selected Rotary table please follow the instruction from the dialogs.

# <span id="page-32-0"></span>**3. Prepare Client Software as an I++ Client**

#### **See attached documentations**:

- **I. MCOSMOS setup for I++.doc**
- **II. PC-DMIS as I++ Client\_V1.3.pdf**

# <span id="page-32-1"></span>**4. EasyCmm shortcuts:**

- o **Ctrl + L** Opens EasyCmm server log folder.
- o **Ctrl + D** Opens EasyCmm drivers log folder.
- o **Ctrl + P** Opens probe definition dialog.